1

# (사)대한화장품협회

# 생산실적 및 원료목록 보고 시스템 이용안내

# 목 차

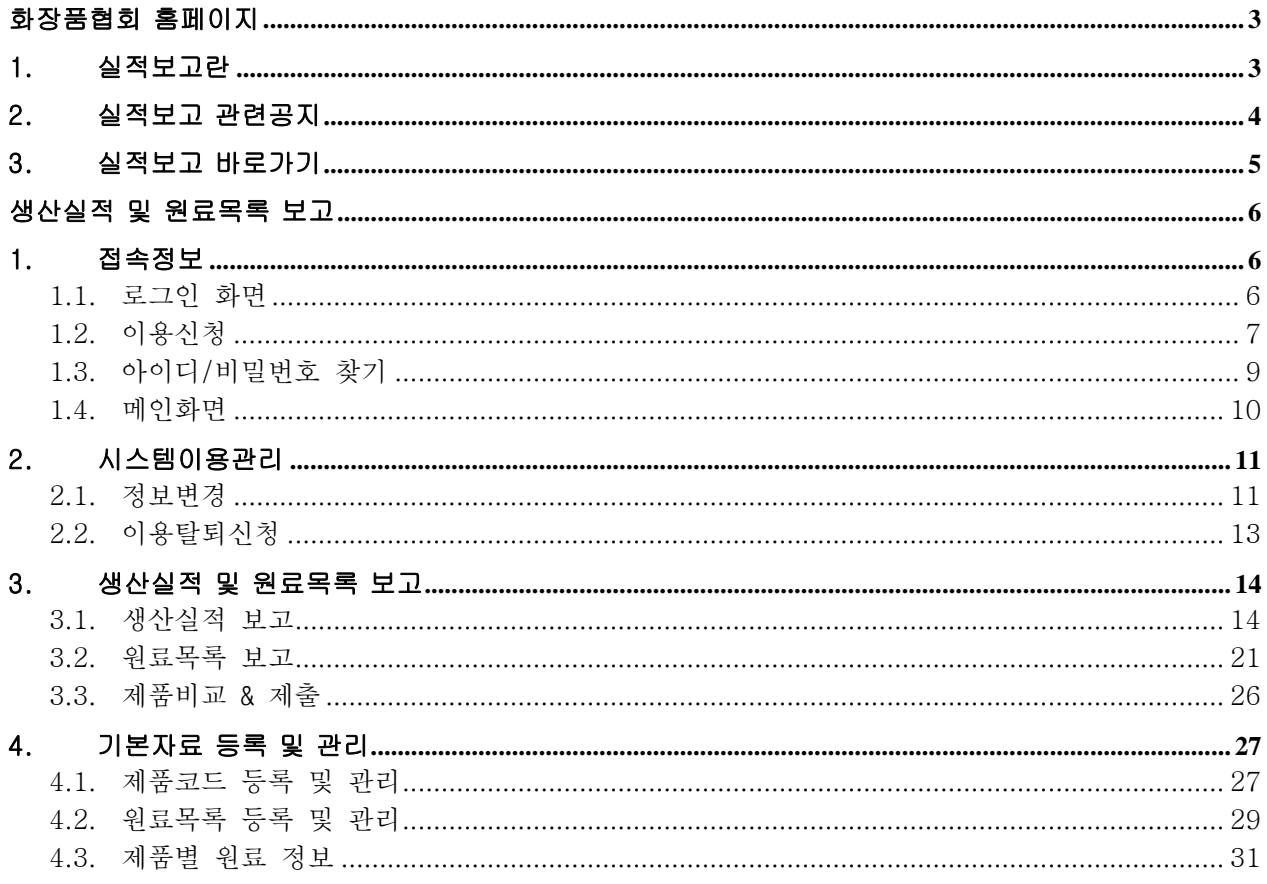

# <span id="page-2-0"></span>화장품협회 홈페이지

# <span id="page-2-1"></span>1. 실적보고란

(사)대한화장품협회 홈페이지의 "생산실적 및 원료목록 보고" 업무를 위한 화면입니다.

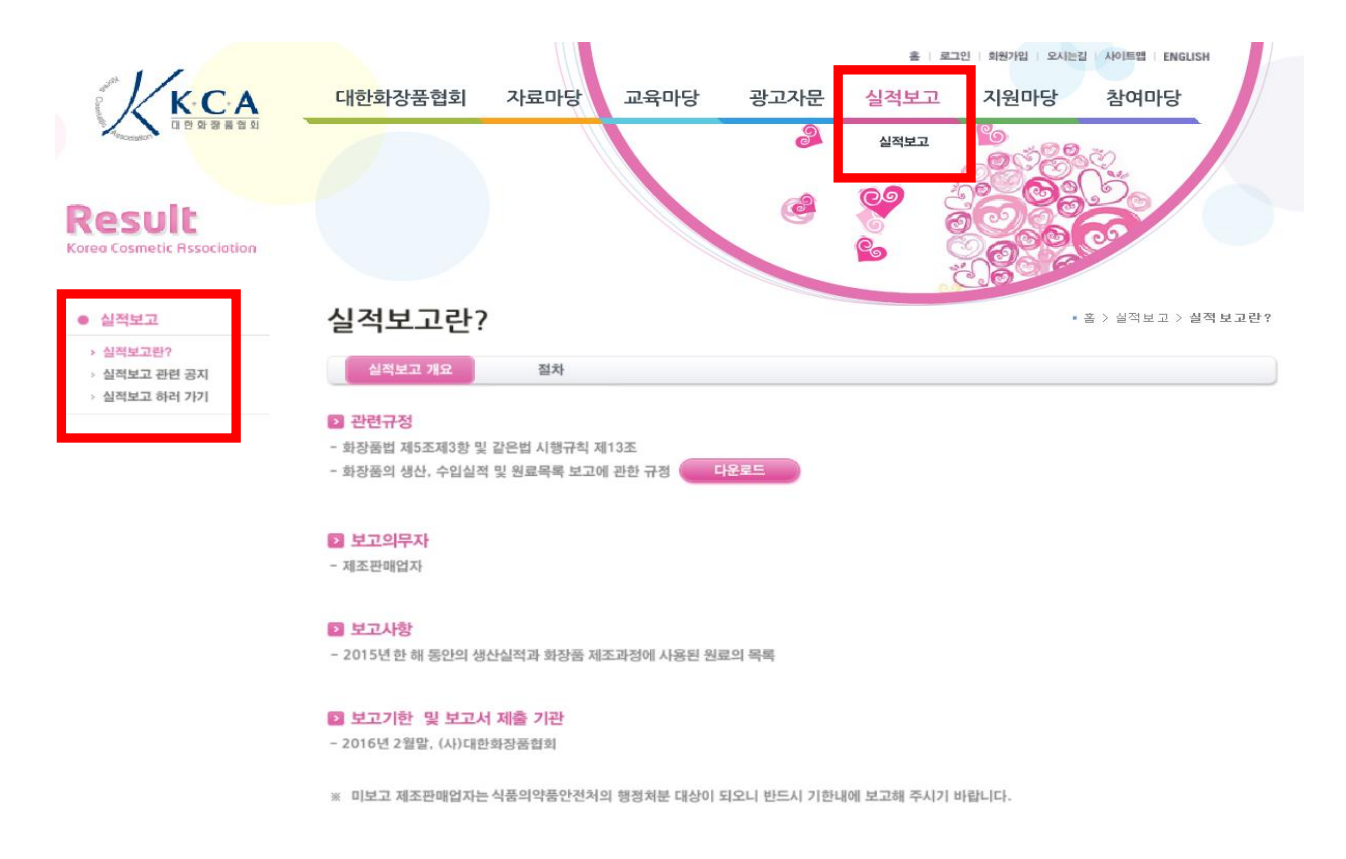

#### [주요내용]

- ① 홈페이지 상단 메뉴 중에 "실적보고" 메뉴가 있습니다.
- ② 좌측에 실적보고 개요와 공지사항 그리고 전용 사이트로 접근하는 메뉴가 있습니다.
- ③ 본 화면은 실적보고를 위한 관련규정을 다운받거나 보고일정에 관한 간략한 일정이 기재되어 있습니다.

# <span id="page-3-0"></span>2. 실적보고 관련공지

"생산실적 및 원료목록 보고" 업무를 위한 공지사항을 보여주는 화면입니다.

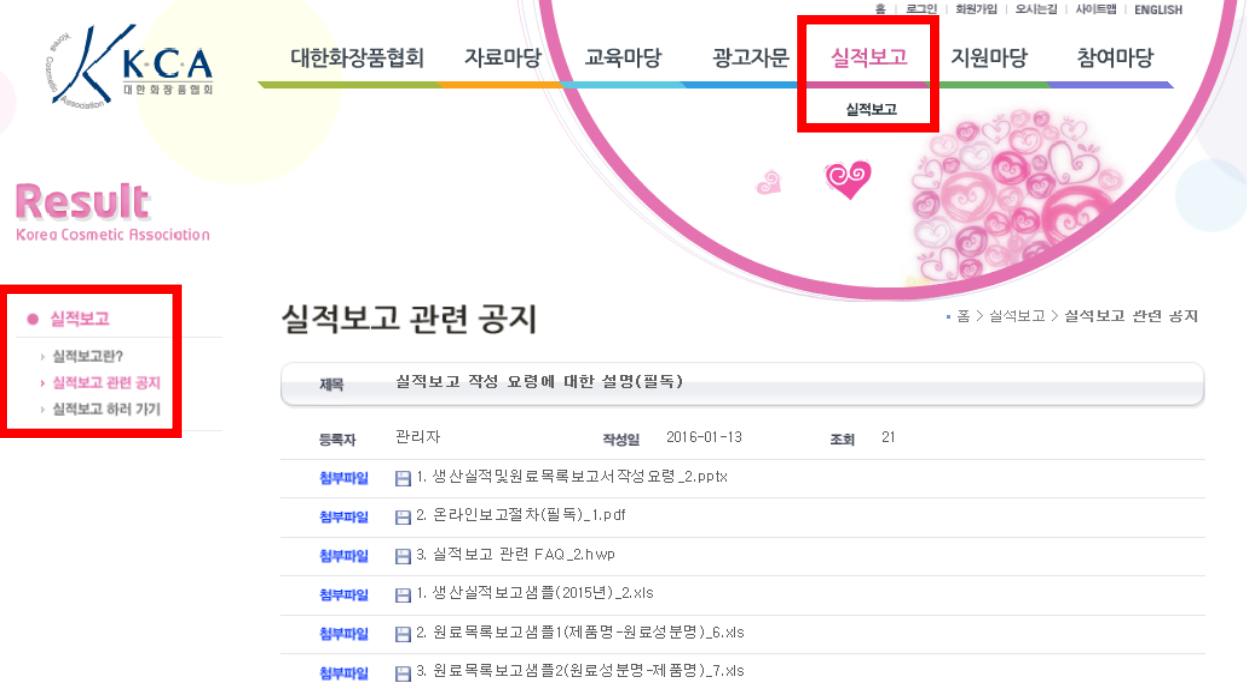

생산실적과 원료목록 작성을 엑셀파일로 하시는 경우, 첨부의 양식을 사용하여 주시기 바랍니다.

#### 1) 생산실적 보고 생산실적 보고 양식은 한가지 양식만 존재합니다.

#### 2) 원료목록 보고

원료목록 보고는 2가지 양식 중 택1하며 작성하시면 됩니다.

"화장품의 생산, 수입실적 및 원료목록 보고에 관한 규정(식약청 고시)"의 별표에서는 '원료명-제품명'의 순으로 보 고를 하도록 되어 있습니다만, 회사의 편의를 위해 실적보고 시스템에서는 '제품명-원료명'의 순으로도 보고를 하실 수 있도록 하였습니다.

두 가지 방법 중 편리한 방법을 택하여 작성하셔서 자료를 제출해주시면 실적보고 시스템상에서 자동으로 '원료명-제품명'으로 변환되어 식약청에 보고되게 됩니다.

※ 실적보고서 작성 요령은 첨부파일 중 '보고서 작성 요령' 을 참조해 주시기 바라며, '실적보고 관련 FAQ(자주하는 질문)'를 꼭 읽어보시기 바랍니다.

※ 실적보고 전용 웹사이트 접속 및 실제 실적보고하는 절차는 첨부파일 중 '시스템 이용안내'를 읽어보신후 진행하 여 주시기 바랍니다.

※ 엑셀 파일 업로드시 오류가 나는 경우 첨부파일 중 '실적보고-잘못된 예'에 해당하는지 다시 한번 확인하여 수정 해 주시기 바랍니다.

[주요내용]

① 실적보고를 위한 사용방법 등에 관한 첨부파일들을 보실 수 있습니다.

# <span id="page-4-0"></span>3. 실적보고 바로가기

■ 화면설명

화장품협회 홈페이지에서 실적보고 시스템으로 가기 위한 화면입니다.

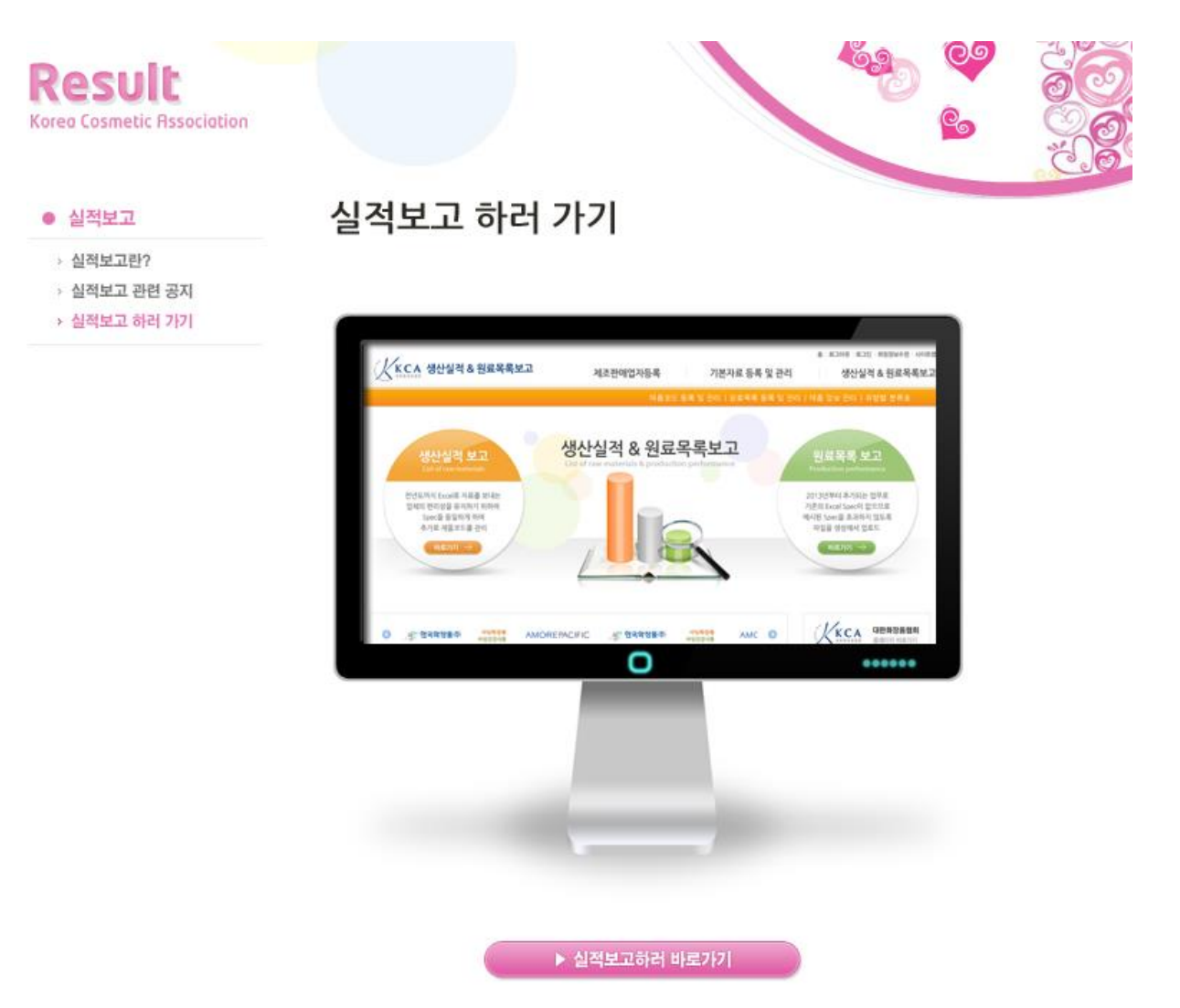

[주요내용]

① 하단의 "실적보고하러 바로가기"버튼을 클릭하면 실적보고 및 원료목록 보고의 로 그인 화면으로 이동합니다.

### <span id="page-5-0"></span>생산실적 및 원료목록 보고

<span id="page-5-2"></span><span id="page-5-1"></span>1. 접속정보

#### **1.1.** 로그인 화면

■ 화면구성

이용자 로그인 후 최초로 접하게 되는 화면으로 구성은 다음과 같습니다.

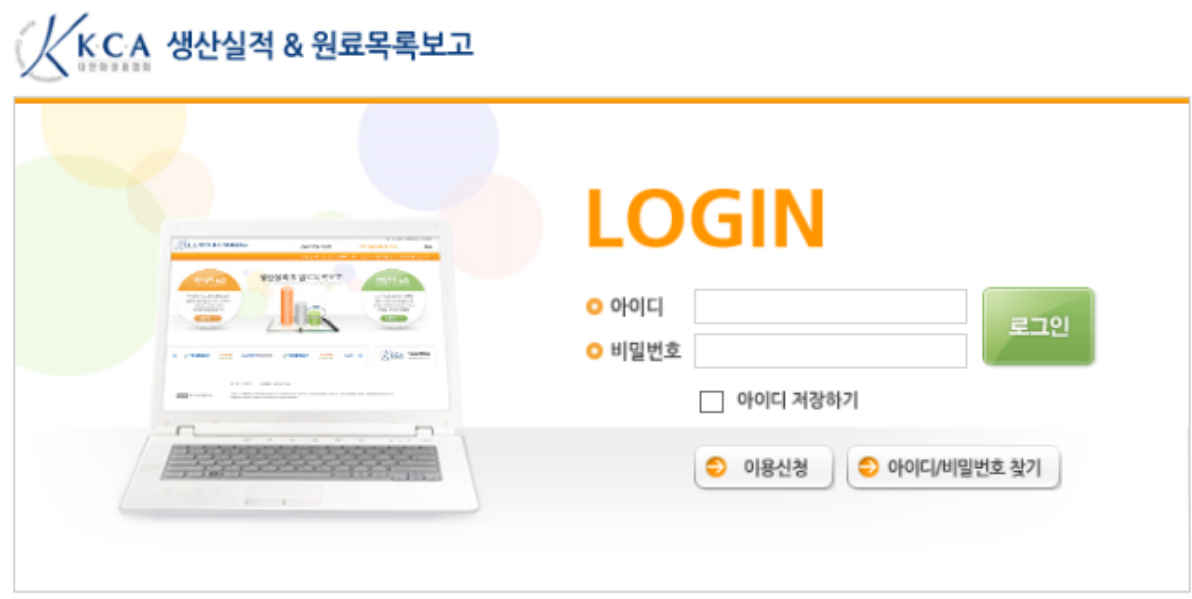

\*, 화장품 생산실적 및 원료목록 보고를 위해서는 대한화장품협회 홈페이지 아이디와는 별도의 아이디를 생성해야 합니다. 실적보고용 아이디가 없는 경우 위의"이용신청" 버튼을 클릭해서 작성바랍니다.

#### 메뉴 설명

- ① 로그인 아이디/비밀번호 입력 후 프로그램에 접속합니다.
- ② 이용신청 최초로 접속하여 이용 신청하는 경우에 이용신청화면으로 이동합니다.
- ③ 아이디/비밀번호 찾기 본 프로그램 접속을 위한 아이디 또는 비밀번호를 잊어버린 경우 아이디와 초기화된 비밀번호를 메일 서비스해주는 화면으로 이동합니다.
- ※ 화장품 생산실적 및 원료목록 보고를 위해서는 대한화장품협회 홈페이지[\(www.kcia.or.kr\)](http://www.kcia.or.kr/) 및 화장품성분사전(www.kcia.or.kr/cid) 아이디와는 별도의 아이디를 만드셔야 하며, 만드신 후 바로 로그인 하실 수 있습니다. (협회 회원사와 상관없이 생성 가능하며, 실적보고 전용 아이디를 만들었다고 해서 협회 회원사의 자격이 주어지는 것은 아닙니다.) 실적보고용 아이디가 없는 경우에는 "이용신청"버튼을 클릭합니다.

#### <주의사항>

이미 실적보고용 아이디가 있으신 경우에는 로그인 한 후 "시스템 이용관리 – 정보변경" 메 뉴로 들어가신 후 화면 중앙의 맨 아래쪽에 있는'수정'버튼을 눌러 "정보수정" 화면으로 들어가셔서, 제조판매업등록번호, 등록년월일, 제조판매관리자 정보, 생산실적보고 담당자, 원료목록 보고 담당자 정보 등이 제대로 되어 있는지 꼭 확인하시고 변경사항이 있으면 실적 보고 하기 전에 반드시 정보를 수정해 주시기 바랍니다.

#### <span id="page-6-0"></span>**1.2.** 이용신청

#### ■ 화면구성

본 화면은 최초 이용신청 화면으로 구성은 다음과 같습니다.

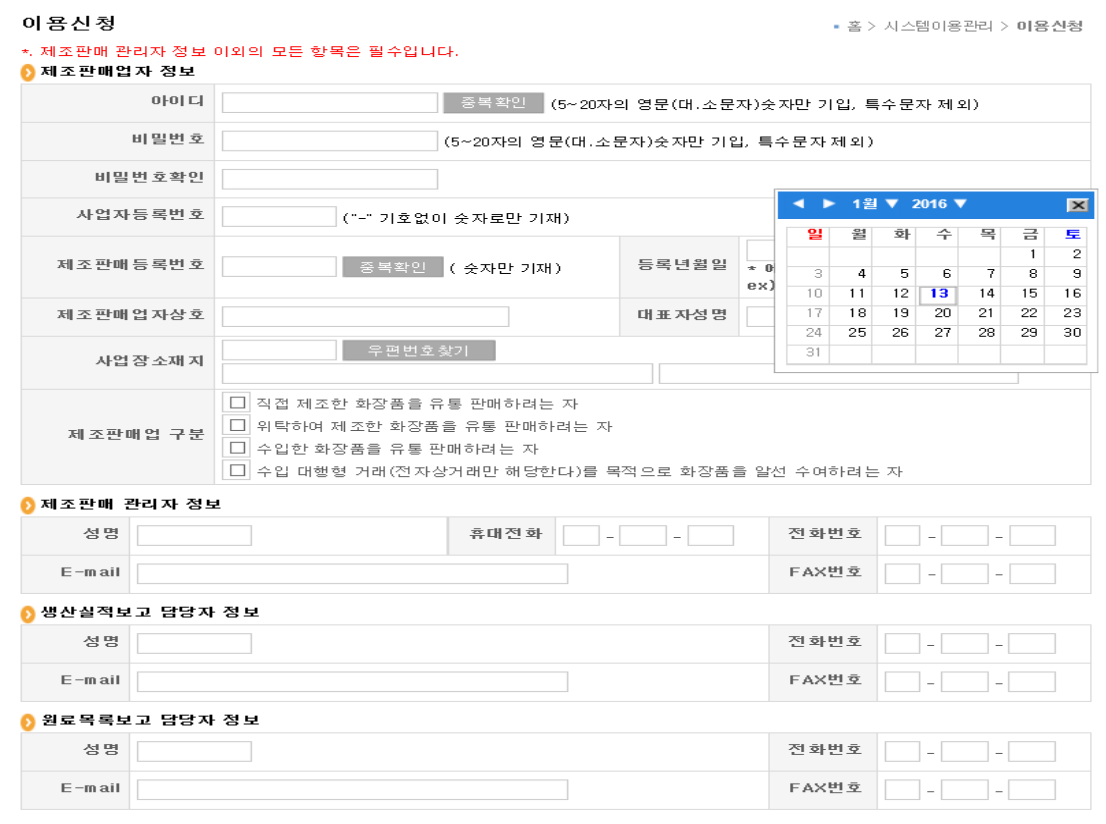

│ 신청하기 │ 다시쓰기 │

[기능버튼]

① 신청하기 - 버튼 클릭 후 오류가 발생하지 않았다면 로그인하고 이용합니다.

② 다시쓰기 - 입력한 내용을 전체 삭제하고 재 입력합니다.

- ① 아이디 "중복확인" 버튼을 클릭하여 반드시 확인하셔야 합니다.
- ② 비밀번호 보안을 위하여 정기적으로 변경하시고 사용하시기 바랍니다.
- ③ 등록년월일 제조판매업 등록일자를 반드시 달력을 이용해서 입력합니다.
- ④ 우편번호찾기 이전의 지번으로 된 주소는 입력 할 수 없고,"새도로명주소"을 입 력하셔야 하며 반드시 우편번호 찾기 버튼을 클릭하고 입력하셔야 합니다.
- ⑤ 제조판매관리자 제조판매업등록 시에 등록하신 관리자 정보를 기재하여 주십시오.
- ⑥ 생산실적 담당자 정보– 입력내용이 생산실적 보고서 생성 시 자동으로 등록됩니다.
- ⑦ 원료목록 담당자 정보– 입력내용이 원료목록 보고서 생성 시 자동으로 등록됩니다

 우편번호 입력화면 이용신청 및 시스템이용관리의 정보수정화면의 우편번호 찾기 화면입니다.

아용신청

• 홈 > 시스템이용관리 > 미용신청

#### \*. 모든 항목은 필수입력입니다. 제조판매업자와 보고담당자가 동일인이면 동일하게 입력하십시오.

0 제조판매업자 정보

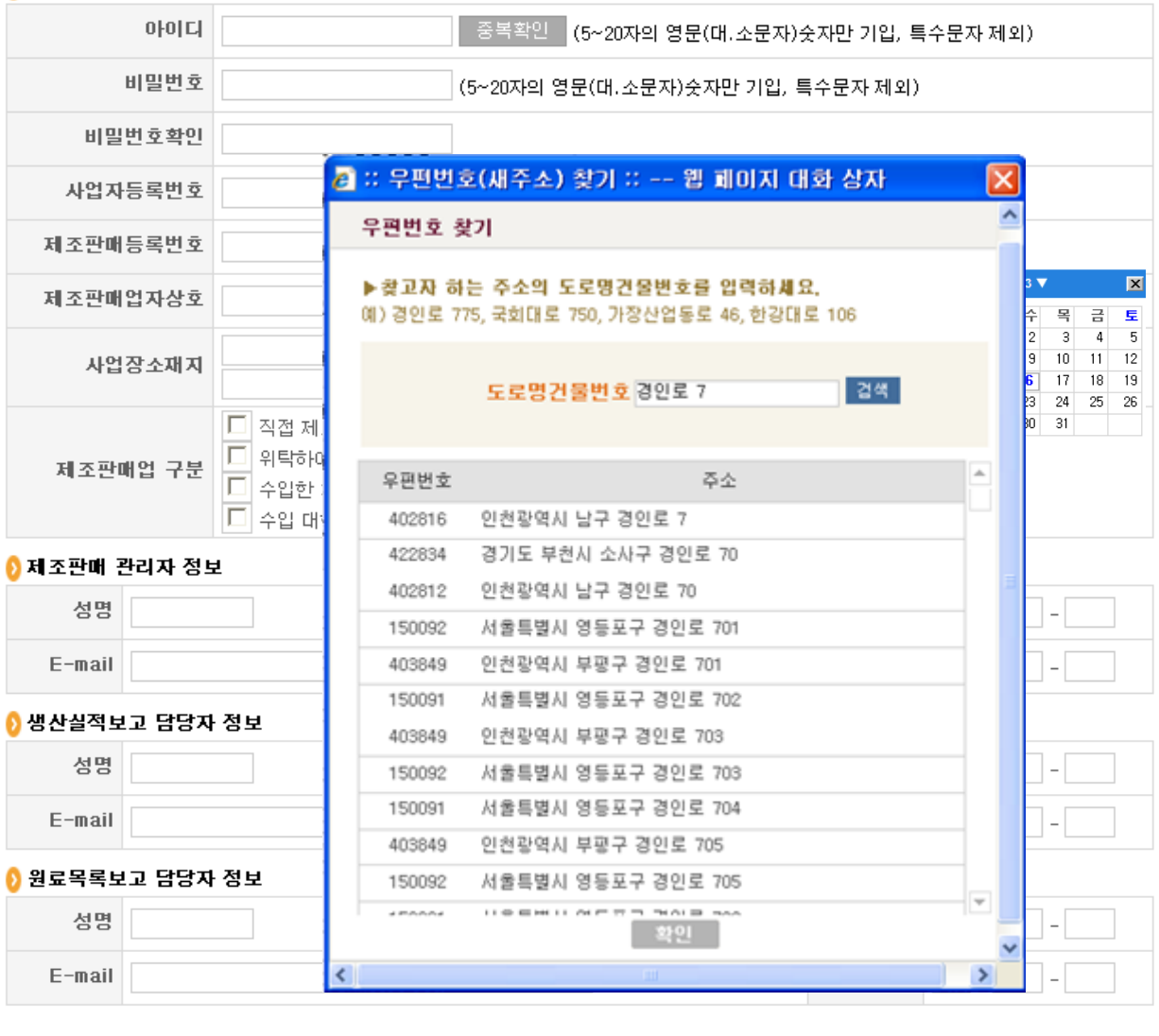

<mark>- 신청하기 │</mark> 다시쓰기 │

- ① 도로명건물번호 새주소에 해당하는 도로명건물번호를 입력합니다. 정확히 입력하시면 단 1개의 주소가 나타나며 화면처럼 부근 번호를 입력하시면 문자를 포함한 관련자료가 모두 나타납니다.
- ② 화면의 주소를 선택하시거나 확인버튼을 클릭하시면 원 화면으로 복귀하며 선택된 주소는 자동으로 등록됩니다. 단) 상세주소2에는 호수, 법정동, 건물이름 등은 입력하셔야 합니다.

#### <span id="page-8-0"></span>**1.3.** 아이디/비밀번호 찾기

■ 화면구성

본 화면은 아이디/비밀번호 찾기 화면으로 구성은 다음과 같습니다.

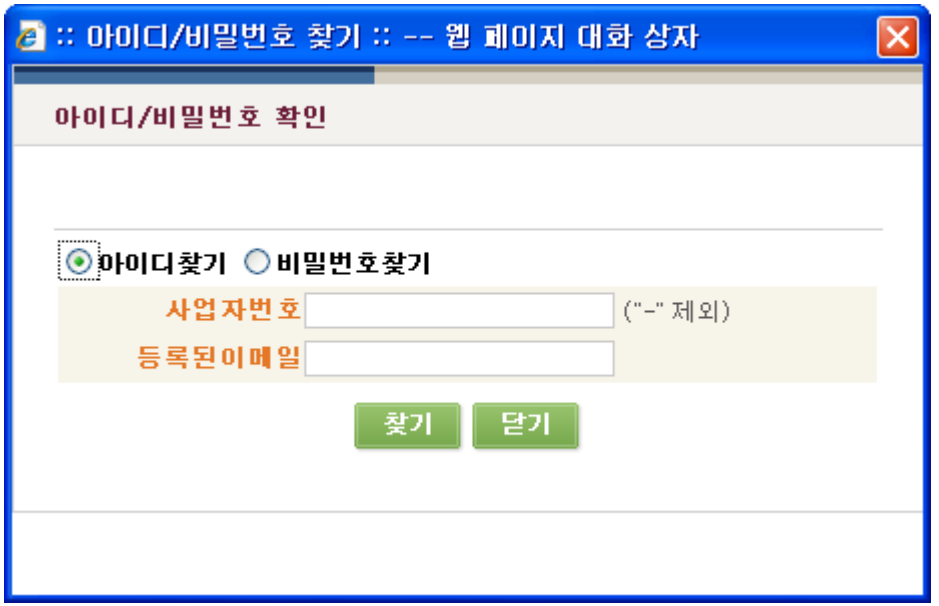

[그림1 아이디 찾기]

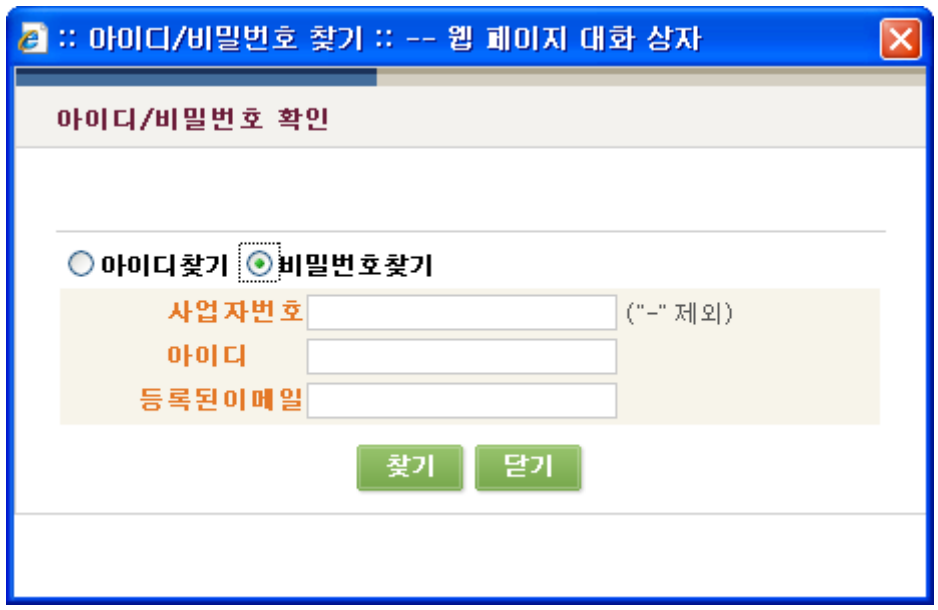

#### [그림2 비밀번호 찾기]

[기능버튼]

① 화면에서 요청하는 것처럼 "이용신청"때 등록한 사업자번호와 담당자 이메일 또는 아이디를 입력하면 아이디 또는 초기화된 비밀번호를 등록된 이메일로 전송하여 주는 작업입니다.

#### <span id="page-9-0"></span>**1.4.** 메인화면

#### ■ 화면구성

이용자 로그인 후 최초로 접하게 되는 화면으로 구성은 다음과 같습니다.

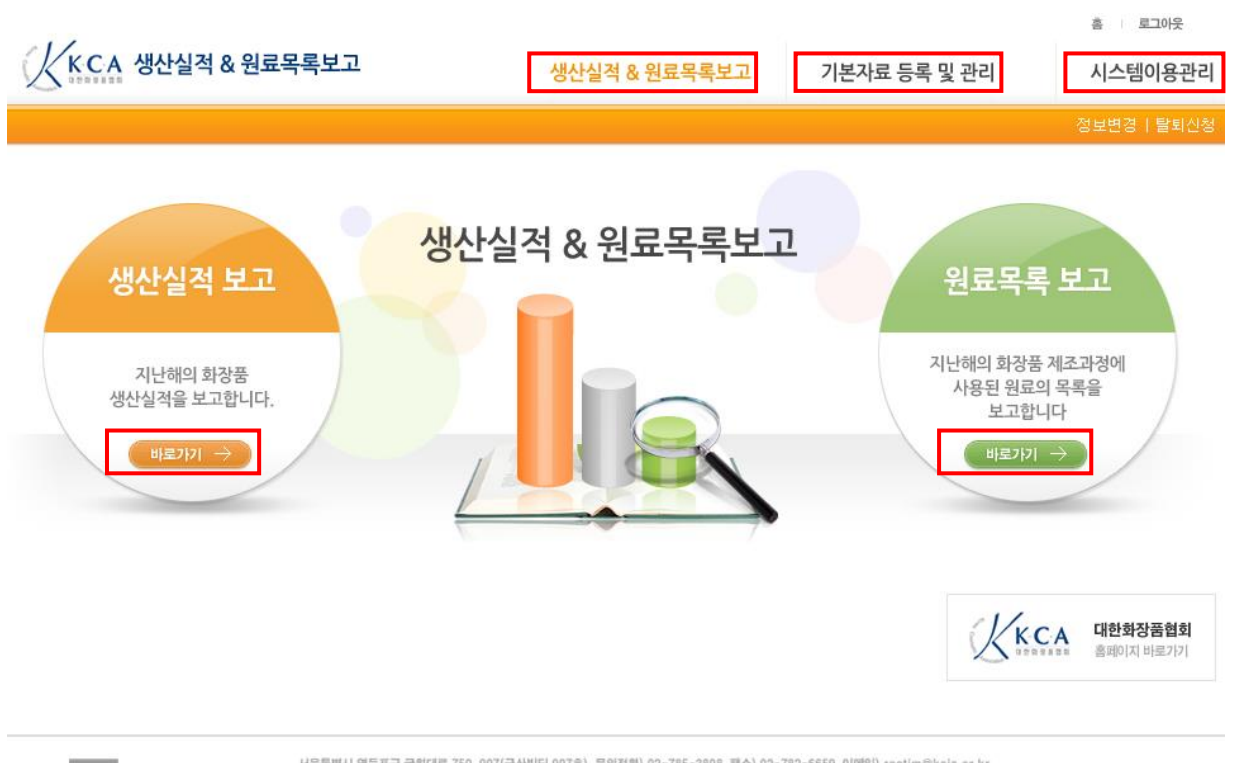

서울특별시 영등포구 국회대로 750, 907(금산빌딩 907호) 문의전화) 02-785-3898 팩스) 02-782-6659 이메일) rootim®kcia.or.kr<br>Copyright(c)Korea Cosmetic Association All Rights reserved. 33 대한화장품협회

#### [메뉴 설명]

- ① 생산실적 및 원료목록 보고 본 프로그램의 주요기능으로 생산실적 및 원료목록 보고를 진행하는 내용입니다.
- ② 기본자료 등록 및 관리 내부적으로 전산 시스템을 구축하지 못한 업체들을 위하여 체계 적으로 제품, 원료, 제품별 소요 원료 등을 관리하여 생산실적 및 원료목록 보고 업무에 편 의를 제공하기 위한 내용입니다.
- ③ 시스템이용관리 본 시스템을 이용하는 이용업체의 정보 변경과 탈퇴요청이 가능합니다.
- ④ 화면 중간의 "바로가기"버튼을 이용하시면 빠르게 메뉴에 접근 가능합니다.

# <span id="page-10-0"></span>2. 시스템이용관리

#### <span id="page-10-1"></span>**2.1.** 정보변경

#### ■ 화면구성 현재 로그인한 이용자의 정보를 조회하는 화면입니다.

#### 정보보기

• 홈 > 시스템이용관리 > **정보보기** 

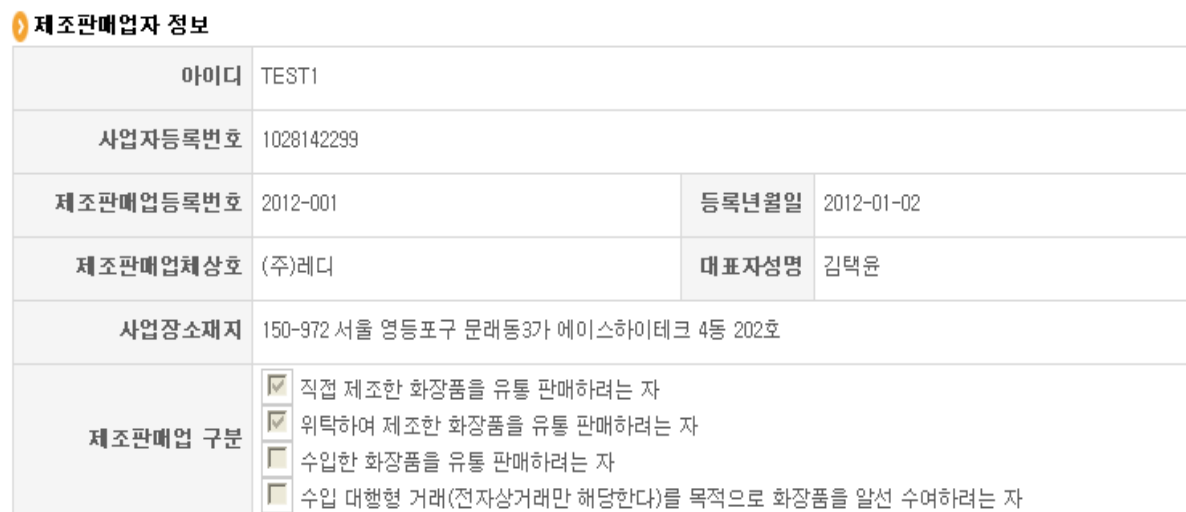

#### 0 제조판매관리자 정보

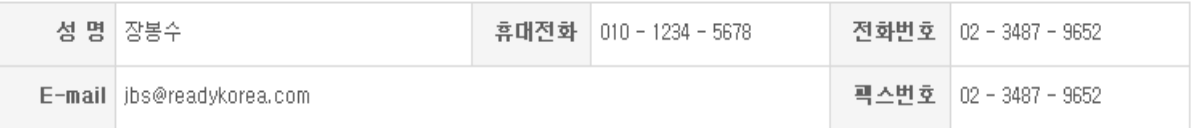

#### ◎ 생산실적보고 담당자 정보

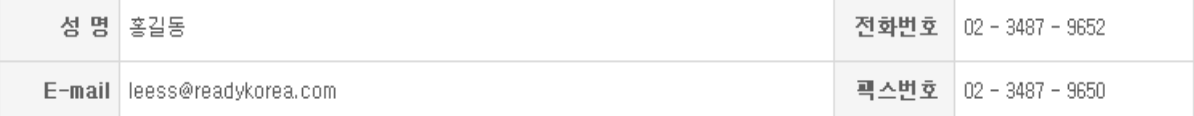

#### 图 원료목록보고 담당자 정보

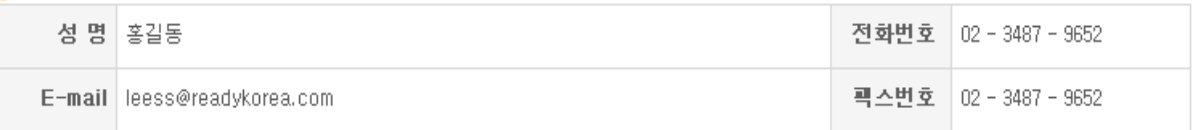

│ 수정 │ **메인으로** 

#### [기능버튼]

- ① 수정 이용자 정보를 수정하는 화면으로 이동합니다.
- ② 메인으로 실적보고 및 원료목록 메인 화면으로 이동합니다.

정보수정

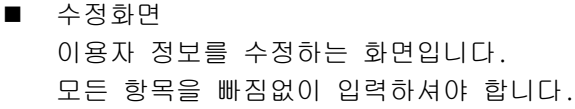

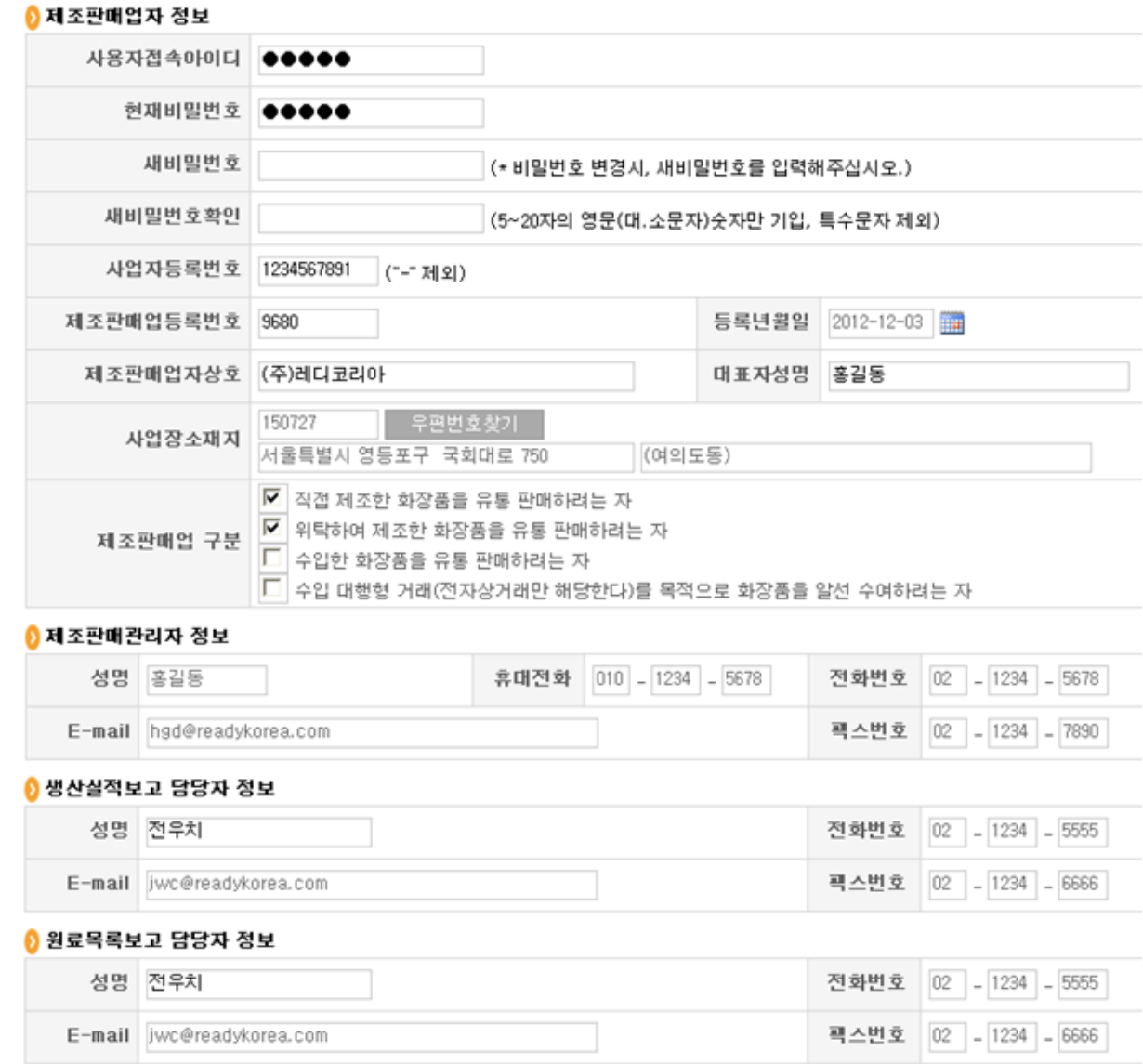

저장 취소

#### [기능버튼]

- ① 저장 입력한 이용자 정보를 저장합니다.
- ② 취소 입력을 취소하고 이용자 조회 화면으로 이동합니다.

[주요항목]

- ① 비밀번호 보안을 위하여 정기적으로 변경하시고 사용하시기 바랍니다.
- ② 우편번호찾기 새도로명주소를 입력하셔야 하며 반드시 우편번호 찾기 버튼을 클릭 하고 입력하셔야 합니다.
- ③ 제조판매관리자 제조판매업등록 시에 등록하신 관리자 정보를 기재하여 주십시오.
- ④ 생산실적 담당자 정보– 입력내용이 생산실적 보고서 생성 시 자동으로 등록됩니다.
- ⑤ 원료목록 담당자 정보– 입력내용이 원료목록 보고서 생성 시 자동으로 등록됩니다

• 홈 > 시스템이용관리 > 정보수정

#### <span id="page-12-0"></span>**2.2.** 이용탈퇴신청

#### ■ 화면구성

이용을 중지하고자 할 때 사용하는 화면입니다.

#### 회원탈퇴

• 좀 > 시스템이용관리 > **탈퇴신청** 

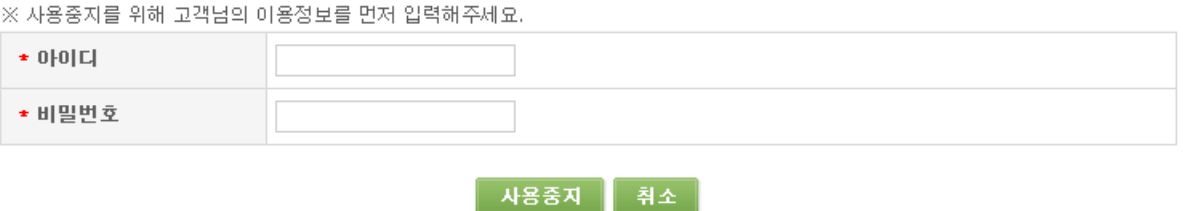

#### [기능버튼]

① 사용중지 – 사용중지 신청이 되며 추후 재가입 시에는 협회의 승인이 있어야 합니다.

② 취소 – 실적보고 및 원료목록 메인 화면으로 이동합니다.

### <span id="page-13-0"></span>3. 생산실적 및 원료목록 보고

#### <span id="page-13-1"></span>**3.1.** 생산실적 보고

#### ■ 화면구성 생산실적 관리 화면 입니다. 신규 신청 및 조회업무를 관리합니다.

#### 생산실적관리

• 홈 > 생산실적 및 원료목록 보고 > **생산실적관리** 

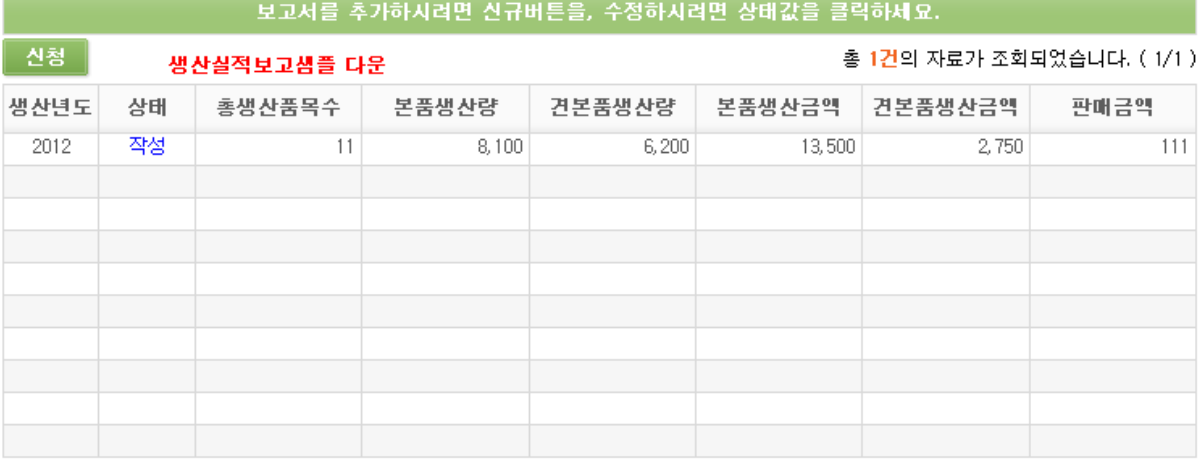

#### [기능버튼]

- ① 신청 새로운 실적보고 자료를 생성합니다.
- ② 생산실적보고샘플 다운 엑셀 예제 파일입니다. 다운 받으신 후 내용을 직접 입력하 시거나 다른 곳에 만들어 놓은 엑셀내용을 붙여 넣기 하시고 엑셀등록 하시면 오류를 최소화 할 수 있습니다.

[주요항목]

- ① 생산년도 보고하는 해의 전년을 표기하며 실제 보고대상 해이기도 합니다.
- ② 상태 문서 작업 상태를 나타내며 상태버튼을 누르시면 수정(보기)화면으로 이동 합니다. 문서상태는 4가지 형태 중 한가지를 보여줍니다.

"작성": 실적보고 문서를 작성 중이라는 문구입니다. "제출": 생산 및 원료 목록을 협회로 제출하였다는 상태를 보여줍니다. "검토": 제출한 문서에 이상이 있다는 것으로 협회에서 요청한 사항을 읽어보시고 재 작업하신 후 다시 제출하시면 됩니다

"접수": 협회에서 이상 없이 접수하였다는 문구로써 실적보고 업무가 종결된 것입 니다. 최종적으로 "접수"가 되기 전에는 상태를 확인하셔야 합니다.

③ 총생산품목수 외 타 자료들은 입력한 내용에 관한 자료입니다.

#### ■ 신청 화면

생산실적 보고서 표지에 해당하는 입력화면 입니다.

샌사식전등록

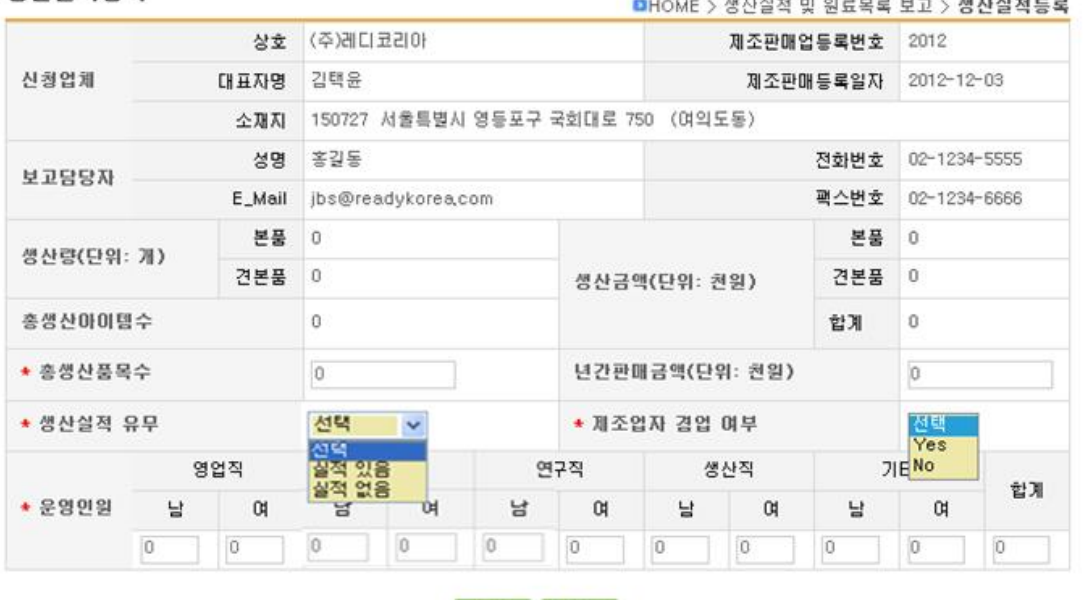

제장 | 취소 |

[기능버튼]

① 저장 – 생성 자료를 저장합니다. 필수 값을 체크합니다.

② 취소 – 작성을 중지하고 목록화면으로 이동합니다.

- ① 생산량과 생산금액은 상세항목 작성 후 자동으로 계산되어 저장되므로 별도로 입력하 지 않습니다.
- ② 생산실적이 있는 업체의 경우 "생산실적유무"의 선택 박스에서 "생산실적 있음" 을 선택하시고, 좌측에 붉은색 별 모양(\*) 표시가 있는 항목들은 반드시 입력하셔야 합니다.
- ③ 생산실적이 없는 업체의 경우 "생산실적유무"의 선택 박스에서 "생산실적 없음" 을 선택하시고 해당 운영인원만 입력하시고 저장하시면 됩니다.
- ④ "제조업자 겸업 여부"는 제조판매업과 제조업을 겸업하는 경우에는"Yes"를, 겸업 하지 않는 경우에는 "No"를 선택하면 됩니다.
- ⑤ "총생산아이템수"별지 2호 서식의 총 행수와 동일한 값이 자동으로 불러오기 되므 로 별도 입력을 하지 않습니다.
- ⑥ "총생산품목수"는 포장단위가 달라도 제품명이 동일하면 동일품목으로 간주하여 총 생산 품목수를 기재합니다.
- ⑦ "운영인원"은 해당 법인에 소속된 모든 운영인원 중 실제로 화장품 관련 업무에 종 사하는 인원만 기재하며, 운영인원 합계는 자동으로 계산되어 화면에 뜹니다. ※"생산실적 유무"에서 "실적 없음"으로 기재한 경우에도 "운영인원"은 기재 해야 합니다.

#### ■ 보기 화면

생산실적 보고서 표지 보기 및 상세 자료 등록화면 입니다.

#### 생산실적조회

#### **DHOME > 생산실적 및 원료목록 보고 > 생산실적조회**

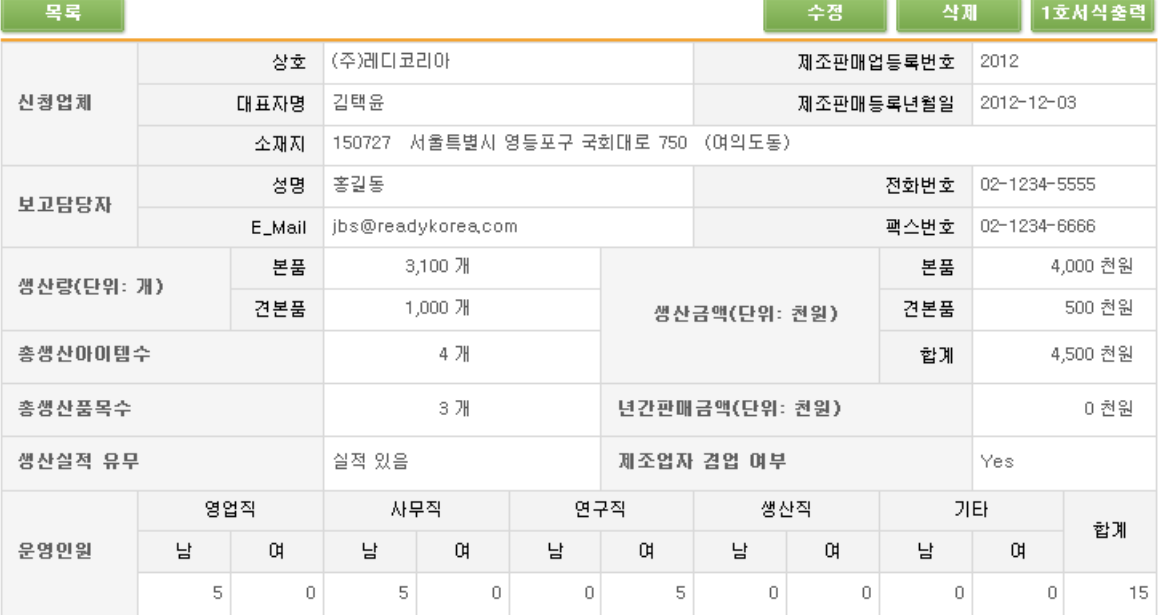

○ 주의사항 : 아래의 보고서 상세내역 작성 후 반드시 검토하시고 제출하시기 바랍니다.

#### ♪ 상세보고내용

#### **Excel등록 | 수기 등록 | 2호서식출력** |

총 4건의 자료가 조회되었습니다. (1/1)

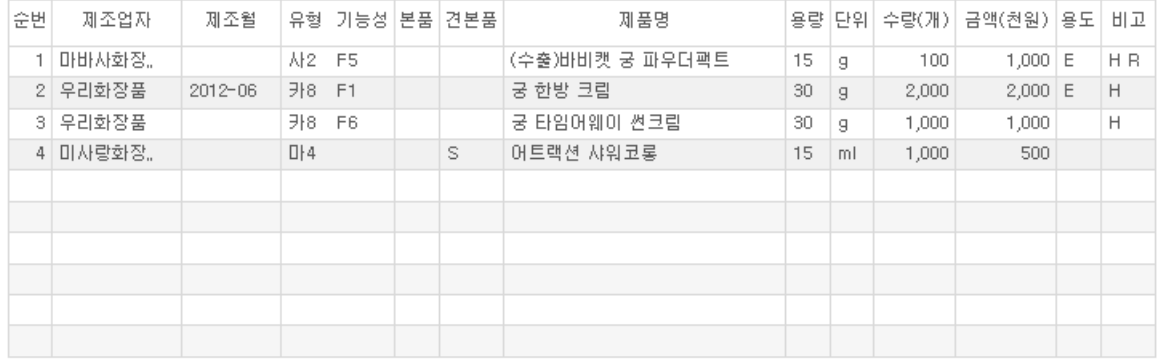

#### 

#### [기능버튼]

- ① 수정 생산실적 보고서 표지에 해당하는 수정화면으로 이동합니다.
- ② 삭제 생산실적 보고서를 삭제합니다.
- ③ 제출 작성을 마감하고 협회로 보고서를 제출합니다.
- ④ Excel입력 보고서 상세내용을 Excel 업로드 방식으로 입력하는 화면으로 이동합니 다.
- ⑤ 수기등록 보고서 상세내용을 시스템을 이용하여 입력하는 화면으로 이동합니다.
- ⑥ 1호서식출력 '화장품의 생산, 수입실적 및 원료목록 보고에 관한 규정의 별지 제1 호 서식 내용을 출력합니다.
- ⑦ 2호서식출력 '화장품의 생산, 수입실적 및 원료목록 보고에 관한 규정의 별지 제2 호 서식 내용을 출력합니다.

EXCEL 입력 화면 생산실적 보고의 상세 자료를 EXCEL 자료를 이용하여 등록하는 화면입니다. 가장 중요한 업무이므로 작업 순서와 같이 진행하시기 바랍니다.

1. 최초등록 화면으로 '찾아보기'버튼으로 올린 엑셀 파일을 찾습니다.

#### 생산실적 Excel 등록하기

• 홈 > 생산실적 및 원료목록 보고 > Excel 등록하기

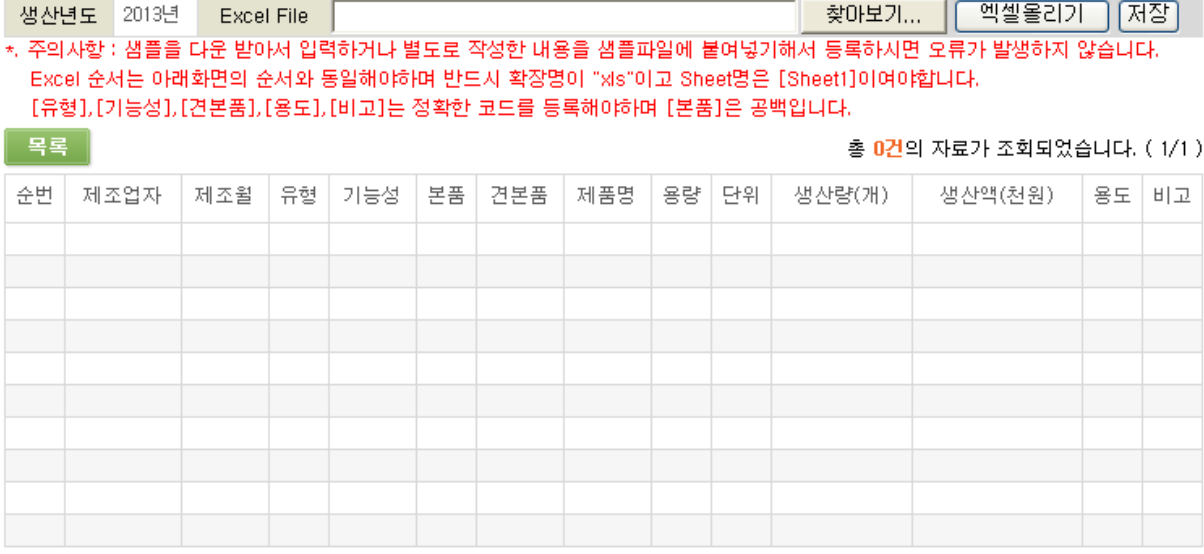

2. 엑셀 파일을 찾아서 열기 버튼을 클릭합니다.

#### 생산실적 Excel 등록하기

• 홈 > 생산실적 및 원료목록 보고 > Excel 등록하기

│ 찾아보기... │ │ 엑셀올리기 │ <mark>저장</mark> ) 생산년도 2013년 Excel File \*. 주의사항 : 샘플을 다운 받아서 입력하거나 별도로 작성한 내용을 샘플파일에 붙여넣기해서 등록하시면 오류가 발생하지 않습니다. Excel 순서는 아래화면의 순서와 동일해야하며 반드시 확장명이 "xls"이고 Sheet명은 [Sheet1]이여야합니다. [유형],[기능성],[견본품],[용도],[비고]는 정확한 코드를 등록해야하며 [본품]은 공백입니다.

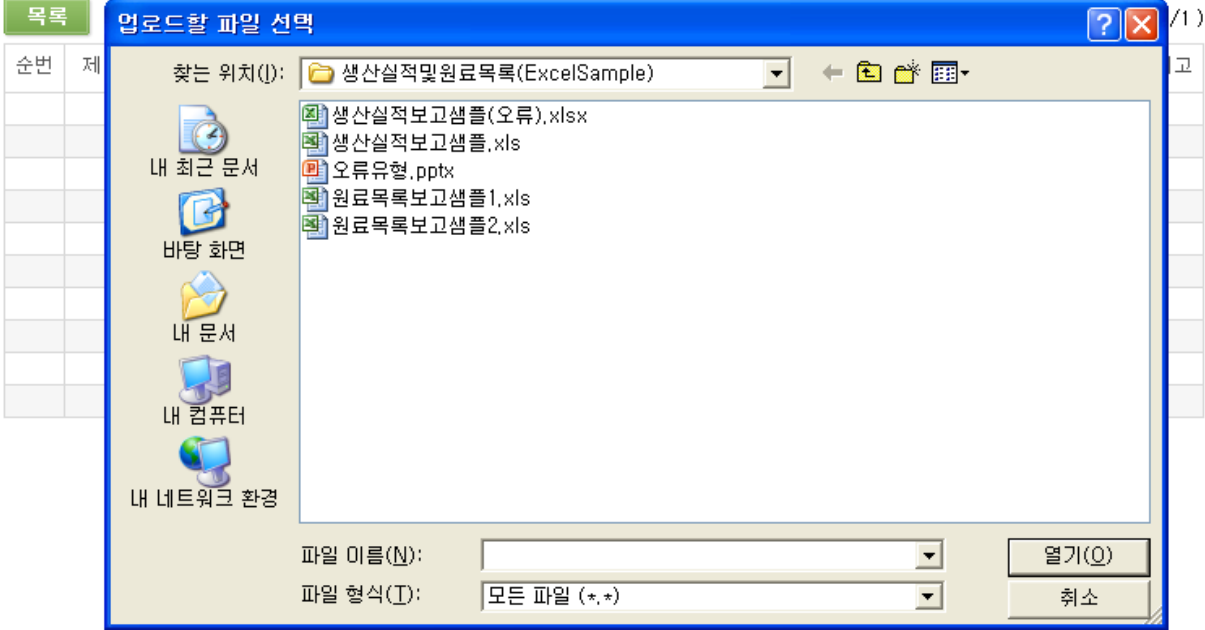

3. 파일 선택 후 '엑셀올리기' 버튼을 클릭하여 아래와 같이 메시지가 나오면 성공이며 다른 메시지가 나오면 엑셀파일에 문제가 있는 경우입니다.

#### 생산실적 Excel 등록하기

**The Co** 

• 홈 > 생산실적 및 원료목록 보고 > Excel 등록하기

생산년도 2013년 Excel File 작및원료목록(ExcelSample)\생산실적보고샘플.xls 찾아보기... | 엑셀올리기 지장 | \*, 주의사항 : 샘플을 다운 받아서 입력하거나 별도로 작성한 내용을 샘플파일에 붙여넣기해서 등록하시면 오류가 발생하지 않습니다. Excel 순서는 아래화면의 순서와 동일해야하며 반드시 확장명이 "xls"이고 Sheet명은 [Sheet1]이여야합니다. [유형],[기능성],[견본품],[용도],[비고]는 정확한 코드를 등록해야하며 [본품]은 공백입니다.

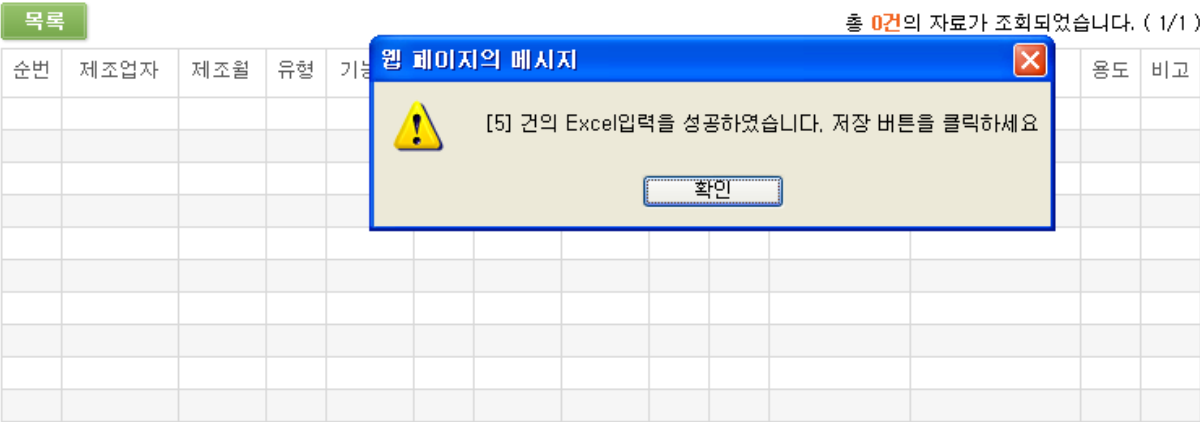

4. 최종으로 '저장' 버튼을 클릭하면 자료가 저장됩니다.

생산실적 Excel 등록하기

• 홈 > 생산실적 및 원료목록 보고 > Excel 등록하기

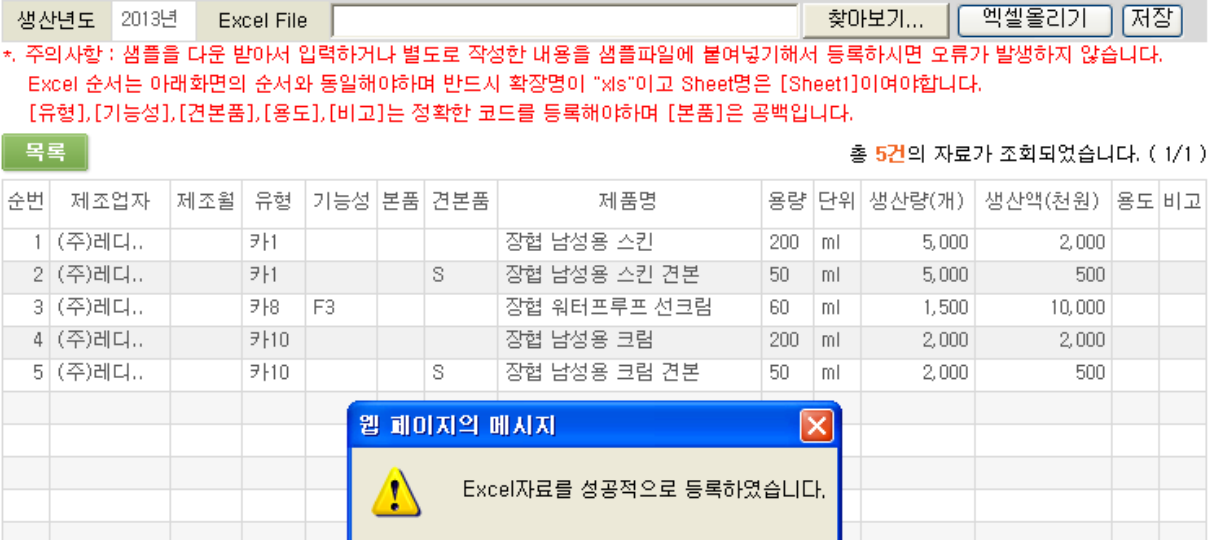

<u> क्या</u>

 $\left[\kappa\right]$  ( )  $\left[\frac{1}{2}\right]$  )

[기능버튼]

- ① 목록 이전 화면으로 이동 이동합니다.
- ② 찾아보기 원도우탐색기 화면에서 업로드 할 파일을 찾아 선택합니다.
- ③ 엑셀올리기 선택한 Excel 파일을 시스템으로 업로드 합니다.
- ④ 저장 임시파일의 내용을 실제 자료로 저장합니다.

5. '엑셀올리기'가 실패하는 경우 아래와 같은 메시지가 보입니다.

#### 생산실적 Excel 등록하기

• 홈 > 생산실적 및 원료목록 보고 > Excel 등<mark>록하기</mark>

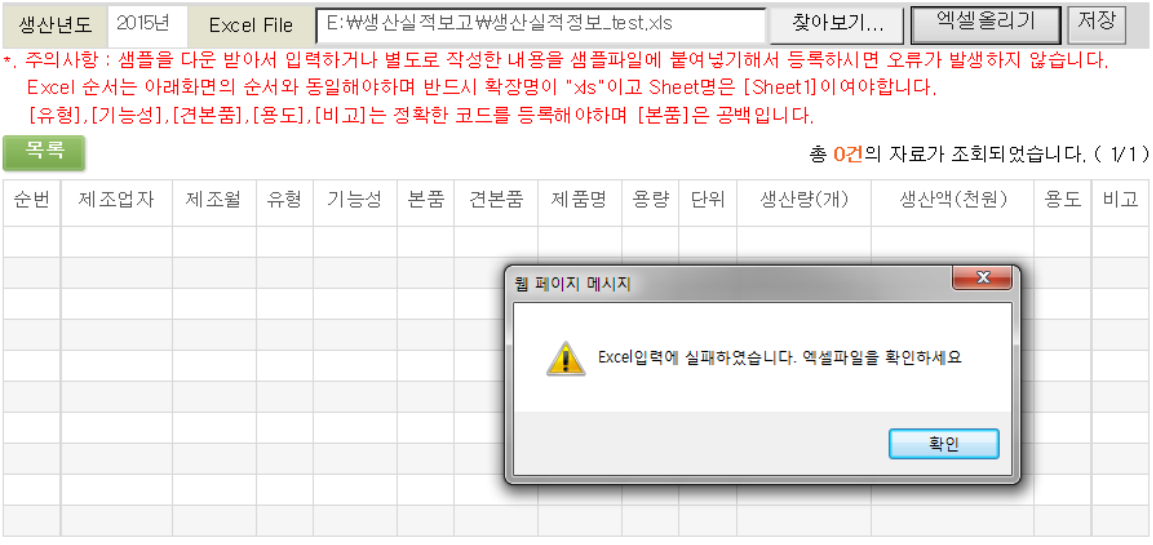

 $\left[\begin{array}{c} \mathbf{K} \end{array}\right]$   $\left[\begin{array}{c} \mathbf{K} \end{array}\right]$   $\left[\begin{array}{c} \mathbf{K} \end{array}\right]$   $\left[\begin{array}{c} \mathbf{K} \end{array}\right]$ 

#### [확인 및 주의 사항]

- ① "XLS" 엑셀 파일의 확장자명은 반드시 XLS(xls)이어야 합니다. 파일의 확장자명 이 'XLSX' 인 경우 업로드가 안됩니다.
- ② "Sheet1" 엑셀 파일의 좌측 하단의 Sheet 이름은 반드시 Sheet1로 해주셔야 합니 다. 그렇지 않으면 시스템이 파일을 찾지 못합니다.
- ③ 엑셀 파일의 첫 행만 제목으로 인식하고 2번째 행부터 자료화합니다. 제목이 2행이 넘으면 오류가 나타납니다.
- ④ 첫 열인 순번(일련번호)가 중복되면 오류가 발생합니다. 반드시 구별되어야 합니다.
- ⑤ 엑셀 파일의 마지막 줄에 "합계" 등의 항목은 없어야 합니다.
- ⑥ 위의 주의 사항과 무관하게 문제가 없는 것으로 보이는데 오류가 발생한다면 눈에 보 이지 않는 특수한 값이 파일이 존재하는 것입니다. 이런 경우에 실적보고 사이트에서 제공하는 샘플 엑셀 파일을 받아서 작성하신 파일의 내용 부분만 복사하여 올리시면 대부분 성공적인 작업이 가능합니다.

⑦

■ 수기 입력 화면

생산실적 보고의 상세 자료를 수기로 등록하는 화면입니다. 자동 등록한 자료를 수정하는 용 도로 사용될 수 있습니다.

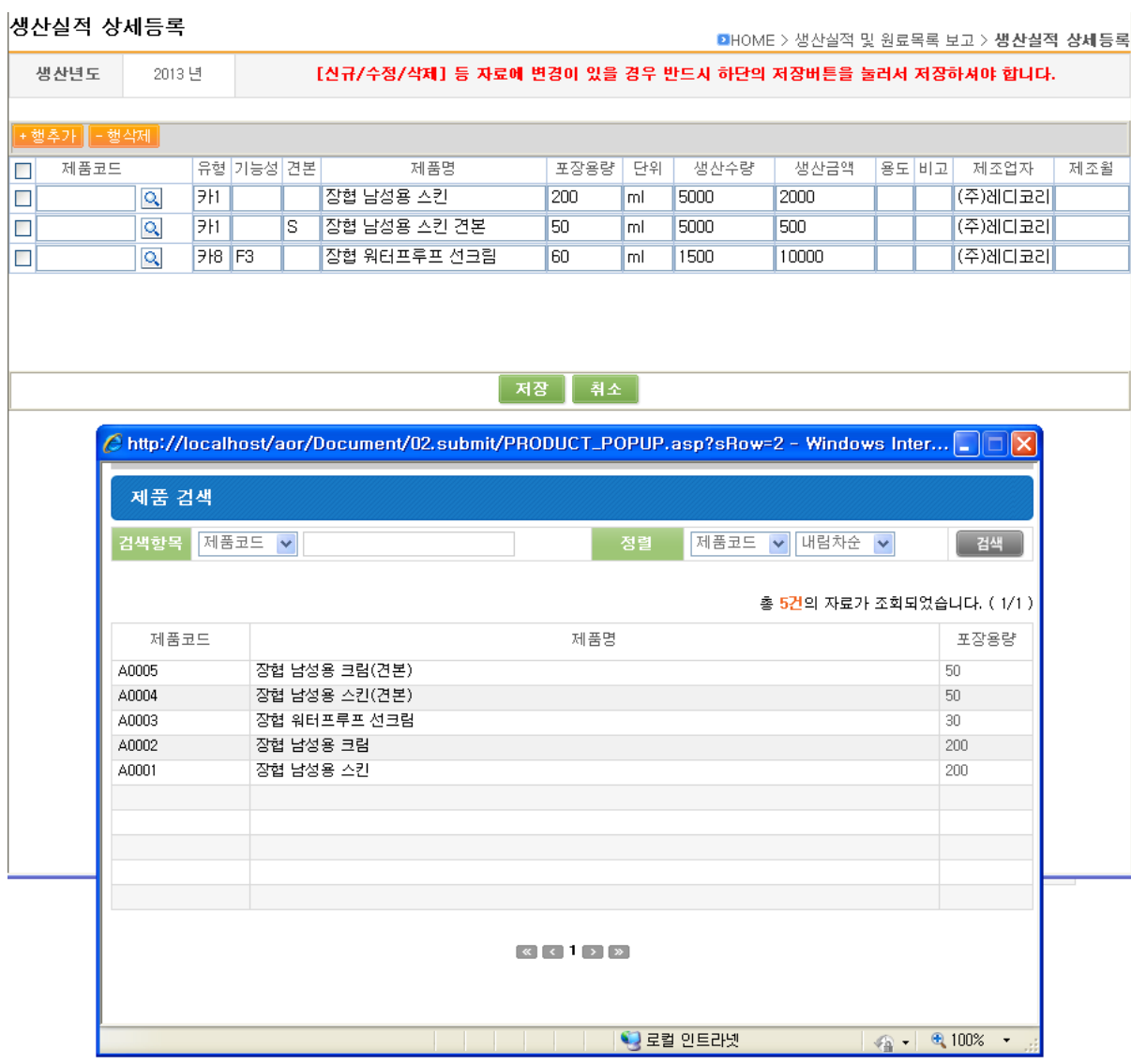

#### [기능버튼]

- ① 행추가 입력하려는 행을 추가하도록 합니다.
- ② 행삭제 잘 못 입력된 행을 삭제합니다.
- ③ 제품코드 위 화면 하단의 모습처럼 등록된 제품목록을 보여주고 선택합니다.
- ④ 저장 모든 입력 작업을 마치고 저장합니다.
- ⑤ 취소 임시 등록된 자료를 저장하지 않고 취소합니다.

[주의사항]

① 현재 화면에서 작성하는 자료는 임시 저장하며 편집하는 것입니다. 최종적으로 하단의 "저장" 버튼을 클릭하셔야 저장되는 것입니다.

#### <span id="page-20-0"></span>**3.2.** 원료목록 보고

#### ■ 하면구성

원료목록 관리 화면 입니다. '원료목록보고작성'버튼을 클릭하면 신규 신청작업을 하실 수 있으며 이전 년도 자료는 년도를 클릭하면 조회 할 수 있습니다.

#### 원료목록관리

• 홈 > 생산실적 및 원료목록 보고 > 원료목록관리

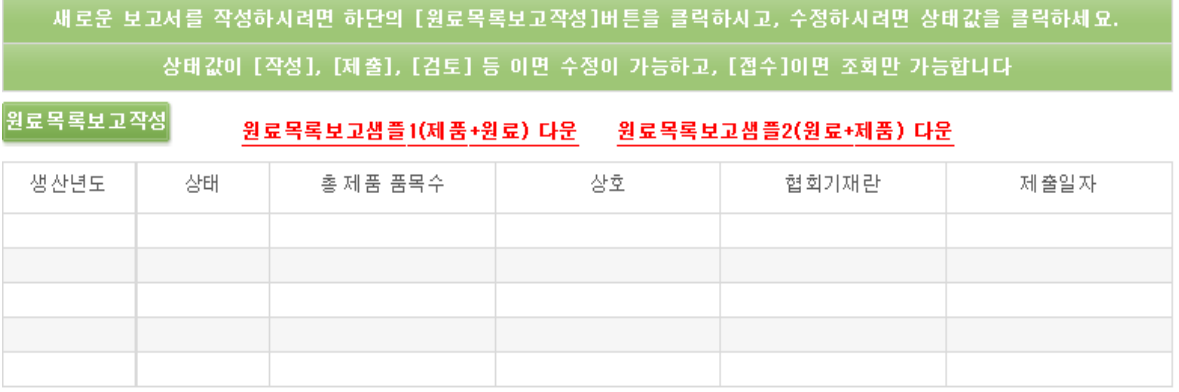

#### [기능버튼]

- ① 원료목록보고작성 새로운 원료목록보고 자료를 생성합니다.
- ② 원료목록보고샘플1 다운 엑셀 예제 파일입니다. 다운 받으신 후 내용을 직접 입력 하시거나 다른 곳에 만들어 놓은 엑셀내용을 붙여 넣기 하시고 엑셀등록 하시면 오류 를 최소화 할 수 있습니다.
- ③ 엑셀 샘플이 2가지 입니다. 1번의 구성은 (제품+유형+제조업체+원료명)이고, 2번의 구성은 (원료명+제품+유형+제조업체)입니다. 원료명을 처음으로 두는 것과 마지막에 두는 것에 차이가 있으니 귀사에서 작성하시는 방법에 맞게 다운 받아서 사용하시기 바랍니다.

- ① 생산년도 보고하는 해의 전년을 표기하며 실제 제품 생산년도입니다.
- ② 상태 문서 작업 상태를 나타내며 작업 중 일 때는 "작성", 협회로 제출하면 "제출", 협회에서 접수하면 "접수" 등으로 내용이 자동 변경됩니다. 단) "검토"라는 문구가 나타나면 제출한 문서에 검토 대상이 있다는 것으로써 협회 에서 요청한 사항을 읽어보시고 수정하여 제출하셔야 합니다. 또한, 상태버튼의 문구를 누르시면 수정(보기)화면으로 이동합니다.
- ③ 총보고품목수 등록한 총보고 품목 수 입니다.
	- ※ 생산실적에서 등록한 품목수가 자동으로 기재되며, 최종 제출을 완료 한 경우에 확인이 가능합니다.
- ④ 상호 제조판매업자 상호입니다.
- ⑤ 협회기재란 추후 제출한 문서에 관하여 협회에서 별도의 요청이 있을 경우 보이는 내역입니다.
- ⑥ 제출일자 협회에 제출한 일자를 나타냅니다.

#### ■ 신청 화면

원료목록 보고서 표지에 해당하는 입력화면 입니다.

#### 원료목록등록

DHOME > 생산실적 및 원료목록 보고 > 원료목록등록

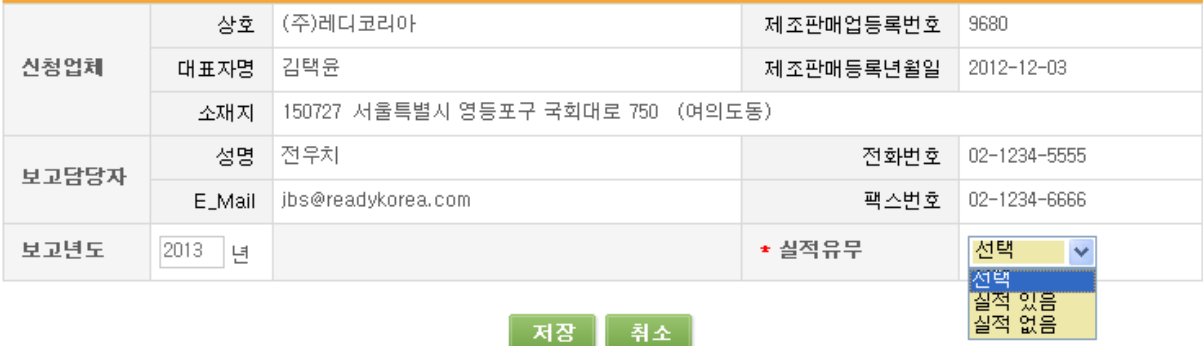

[기능버튼]

- ① 저장 생성 자료를 저장합니다. 필수 값을 체크합니다.
- ② 취소 작성을 중지하고 목록화면으로 이동합니다.

- ① 신청업체 관련 내용들은 이용신청 당시에 기재된 내용으로 자동 생성됩니다. 수정이 필요한 경우에는 시스템이용관리의 정보수정 메뉴에서 수정하시고 다시 시청하시면 새로운 내용으로 생성이 됩니다.
- ② 원료목록 보고내역이 있는 업체의 경우 "실적유무"선택 박스에서 "실적 있음"을 선택하시고 상세내역을 추가 등록합니다.
- ③ 원료목록 보고내역이 없는 업체의 경우 "실적유무"선택 박스에서 "실적 없음"을 선택하시고 저장하시면 됩니다.

#### ■ 보기 화면

원료목록 보고서 표지 보기 및 상세 자료 등록화면 입니다.

#### 원료목록조회

**DHOME > 생산실적 및 원료목록 보고 > 원료목록조회** 

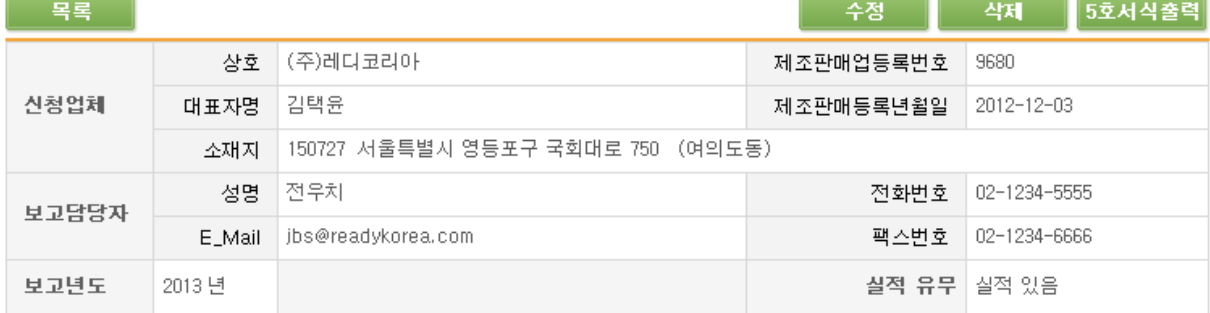

#### ○ 주의사항 : 아래의 보고서 상세대역 작성 후 반드시 검토하시고 제출하시기 바랍니다.

#### 8 상세보고내용

# │Excel등록 <mark>▌</mark>원료목록자동생성 6호서식출력

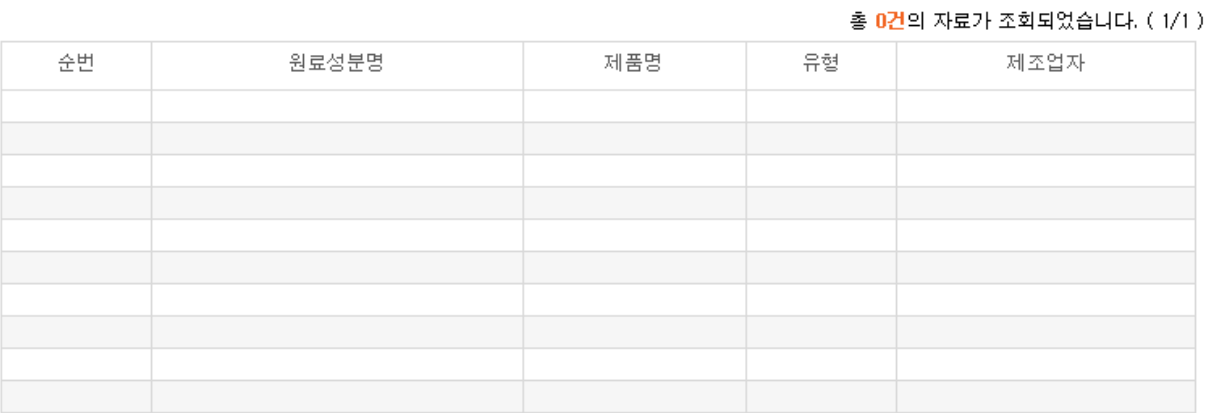

#### [기능버튼]

- ① 수정 원료목록 보고서 표지에 해당하는 수정화면으로 이동합니다.
- ② 삭제 원료목록 보고서를 삭제합니다.
- ③ 5호서식출력 원료목록 5호 내용을 출력합니다.
- ④ Excel입력 보고서 상세내용을 Excel 업로드 방식으로 입력하는 화면으로 이동합니 다.
- ⑤ 원료목록자동생성 협회 홈페이지의 [생산실적-기본자료 등록 및 관리]를 통하여 보 고가 필요한 모든 제품의 제품 및 해당 원료를 등록하여 관리한 업체인 경우, 등록된 자료를 사용할 수 있도록 합니다.
- ⑥ 6호서식출력 원료목록 6호 내용을 출력합니다.

■ EXCEL 입력 화면 원료목록 보고의 상세 자료를 EXCEL 자료로 등록하는 화면입니다. 원료목록 Excel등록 • 홈 > 생산실적 및 원료목록 보고 > **원료목록 Excel등록**  $\odot$  제품+원료  $\bigcirc$  원료+제품 <--- 좌측의 엑셀 순서를 정확히 선택하시고 작성하세요.>(기본값은 제품+원료) 보고년도 2012년 Excel File 찾아보기... | [ 엑셀올리기 | 제장 ] \*. 주의사항 : 하나의 제품에 들어가는 모든 원료를 한개의 셀안에 기재하시면 안됩니다. 한개 셀당 한가지 원료씩만 기재하여 주십시오. Excel 작성은 샘플을 다운 받아서 입력하거나 별도로 작성한 내용을 샘플파일에 붙여넣기해서 등록하시면 오류가 발생하지 않습니다. Excel 순서는 아래화면의 순서와 동일해야하며 반드시 확장명이 "xls"여야합니다. 육록 총 0건의 자료가 조회되었습니다. (1/1) 일련번호 유형 제조업자 원료성분명 제품명 업로드할 파일 선택  $|2| \times$ 찾는 위치(J): C 생산실적및원료목록(ExcelSample) 7 + @ @\* pr 2 생산실적보고샘플(오류),xlsx  $\mathbb{Z}$ B 생산실적보고샘플,xls 내 최근 문서 ■ 오류유형.pptx 3 원료목록보고샘플1,xls G 3 원료목록보고샘플2,xls 바탕 화면  $\left\langle \cdot \right\rangle$ 내 문서 想 내 컴퓨터 내 네트워크 환경 파일 이름(<u>N)</u>:  $\overline{ }$ 열기(0) 파일 형식(II): 모든 파일 (\*,\*)  $\overline{\phantom{0}}$ 취소

[기능버튼]

- ① 목록 이전 화면으로 이동 이동합니다.
- ② 찾아보기 원도우탐색기 화면에서 업로드 할 파일을 찾아 선택합니다.
- ③ 엑셀올리기 선택한 Excel 파일을 시스템으로 업로드 합니다.
- ④ 저장 임시파일의 내용을 실제 자료로 저장합니다.

[주의사항]

- ① 상단의 "제품+원료"와 "원료+제품"는 엑셀파일 안의 기재된 순서를 의미합니다. 선택하는 것에 따라 하단의 목록의 제목이 따라서 바뀌고 그 순서에 맞게 Excel File 을 만들어서 올리셔야 합니다. 순서에 주의해서 생성하시기 바랍니다.
- ② "XLS" Excel 파일의 확장명은 반드시 XLS(xls)이어야 합니다.
- ③ "Sheet1" Excel 파일의 좌측 하단의 Sheet 이름은 반드시 Sheet1로 해주셔야 합 니다. 그렇지 않으면 시스템이 파일을 찾지 못합니다.
- ④ Excel File의 첫 줄은 제목으로 인식하고 2번째 행부터 자료화합니다.
- ⑤ 자세한 작성 방법은 생산실적 엑셀 올리기(p18 ~ p20)를 참조하시기 바랍니다.

#### 원료목록 Excel등록

목록

• 홈 > 생산실적 및 원료목록 보고 > **원료목록 Excel등록** 

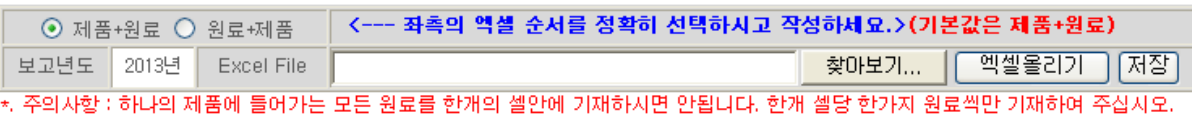

Excel 작성은 샘플을 다운 받아서 입력하거나 별도로 작성한 내용을 샘플파일에 붙여넣기해서 등록하시면 오류가 발생하지 않습니다. Excel 순서는 아래화면의 순서와 동일해야하며 반드시 확장명이 "xls"여야합니다.

#### 총 12건의 자료가 조회되었습니다. (1/2)

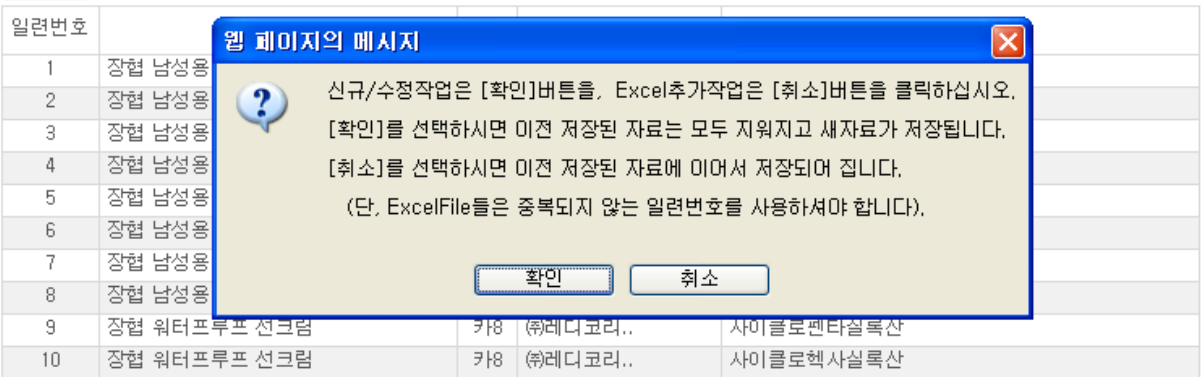

#### $\alpha$  (1[2]  $\alpha$

- [추가기능]
	- ① '엑셀 올리기'작업을 하시고 '저장' 버튼을 클릭하면 위 화면이 나타납니다.
	- ② 제출할 원료목록 파일이 1개인 업체는 '확인'버튼을 클릭하시면 됩니다.
	- ③ 제출할 원료목록 파일이 2개 이상인 업체의 경우'취소' 버튼을 클릭하면 앞에 올렸 던 자료에 이어서 자료가 저장됩니다.

※엑셀 파일이 2개 이상 올라가는 경우란?

- 엑셀의 시트에 입력 가능한 열 수는 최대 1,048,576개 입니다
- 사용하는 제품별 원료 수가 최대 셀의 개수보다 많은 경우 엑셀 파일을 나누어 작성하시 면 됩니다.(시스템에서 인식 가능한 시트는 sheet1이므로 원료의 수가 많은 경우 반드시 파일을 나누어 작성 해 주시기 바랍니다.)
- ※다만, 최종 저장 후에는 '엑셀 올리기'가 추가되지 않습니다. 다수의 엑셀파일을 올리는 경우 반드시 메시지의 '취소'를 클릭 후, 추가 파일을 올려 주시기 바랍니다.

#### <span id="page-25-0"></span>**3.3.** 제품비교 & 제출

■ 화면구성

생산실적 및 원료보고 작성 한 내용 중에 제품명을 비교하여 상이한 내용을 것을 확인하 는 작업 및 협회제출 작업을 진행합니다.

#### 제품명 비교 및 협회제출

• 홈 > 생산실적 및 원료목록 보고 > 제품비교&제출

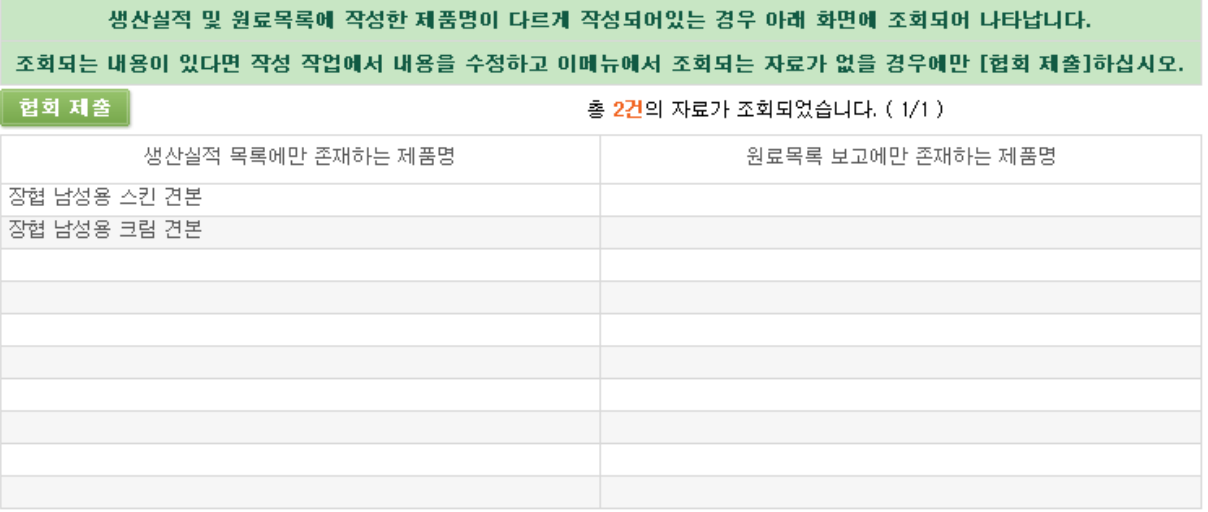

#### $\alpha$   $\alpha$   $\beta$   $\beta$   $\beta$

[주요항목]

- ① 이 메뉴로 클릭하여 들어 왔을 때 화면에 조회되는 내용이 한 건도 없어야 생산실적 및 원료목록보고 자료의 제품명이 동일하게 정상적으로 기재되었음을 나타내는 것입 니다.
- ② 만일 위와 같이 '생산실적 목록에만 존재하는 제품명'에 내용이 있다는 내용은 원 료목록에 보고 내용에는 없는 2개의 제품명을 가진 자료가 생산실적이 존재한다는 것 이므로 원료목록 엑셀을 수정하여 재등록 하셔야 합니다.
- ③ 화면 조회되는 내용이 아무것도 없을 때만이 협회에 제출이 가능합니다.

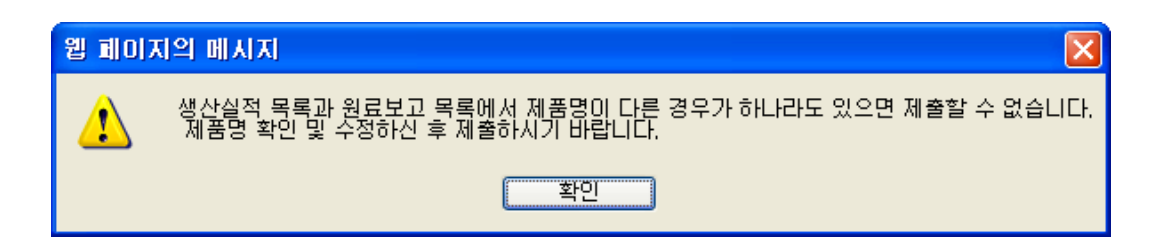

'협회제출' 버튼을 클릭할 때 2가지 실적내용에 다른 제품명이 존재하면 위와 같은 메시지 가 나타나며 작업을 진행 할 수 없습니다.

# <span id="page-26-1"></span><span id="page-26-0"></span>4. 기본자료 등록 및 관리

#### **4.1.** 제품코드 등록 및 관리

■ 화면구성 제품코드를 관리하는 이용업체가 제품코드를 등록 및 관리하는 화면입니다.

#### 제품코드관리

• 홈 > 기본자료 등록 및 관리 > 제품코드관리

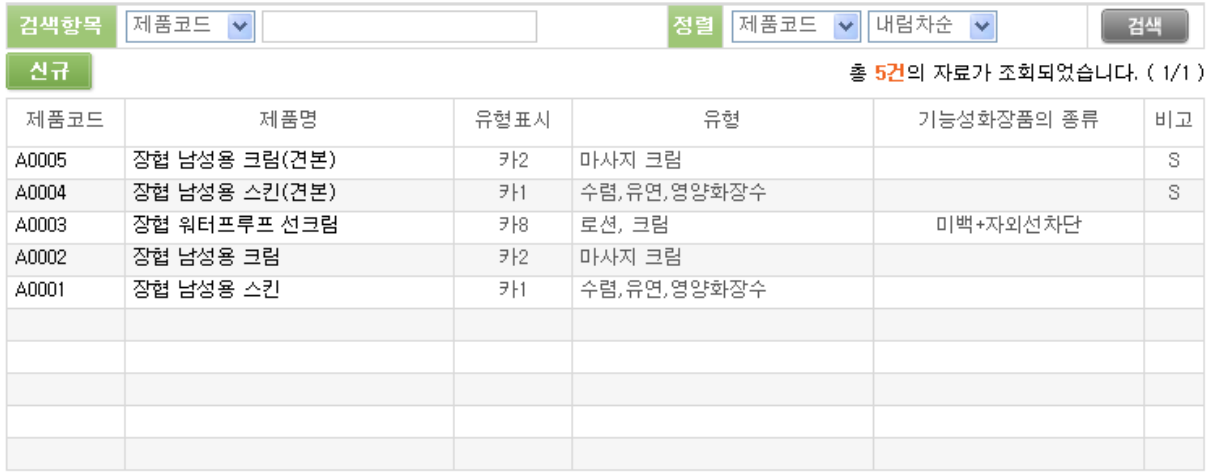

- [조회조건]
	- ① 검색항목 제품코드, 제품명 중 선택하여 검색 합니다.
	- ② 정렬 제품코드, 제품명 등을 오름차순 또는 내림차순으로 정렬하여 검색합니다.

[기능버튼]

- ① 신규 새로운 제품코드를 입력하는 화면으로 이동합니다.
- ② 검색 입력된 검색 조건에 따라 검색합니다.

- ① 제품코드 내부 ERP 등 전산시스템에서 사용하는 코드이거나 임의로 코드를 생성해 서 관리합니다. 클릭 시 상세페이지로 이동합니다.
- ② 제품명 생산실적 및 원료목록 보고에서 사용 할 제품명입니다.
- ③ 유형 제품의 유형분류 코드 및 명칭을 나타냅니다.
- ④ 기능성 기능성 화장품의 종류를 나타냅니다.
- ⑤ 비고 수출용(E), 견본품(S), 리필제품(R), 한방화장품(H) 등을 나타냅니다.

#### ■ 신규화면

제품코드를 신규로 입력하는 화면입니다.

#### 제품코드등록

DHOME > 기본자료등록 및 관리 > 제품코드등록

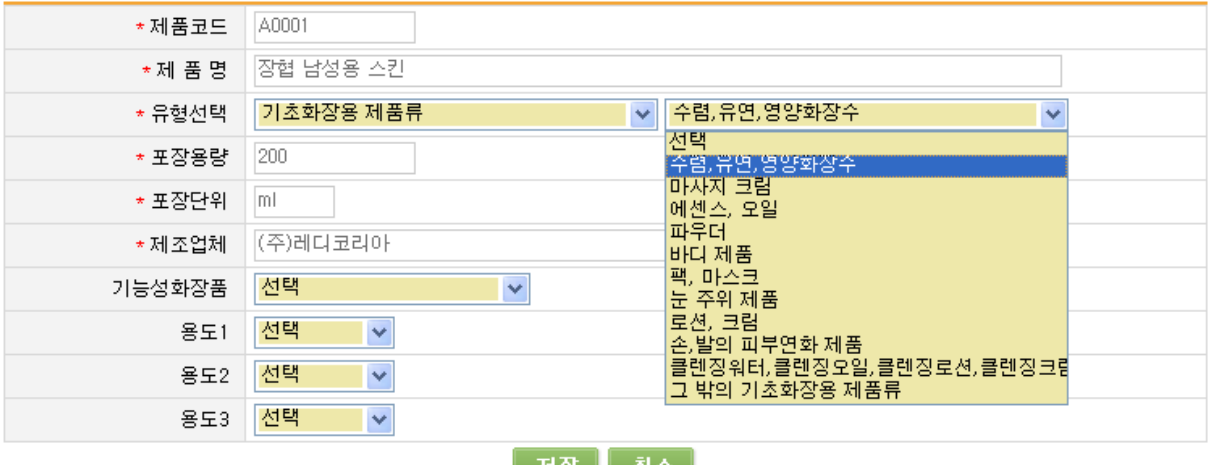

<u>|서양 || 취소 |</u>

#### [기능버튼]

- ① 저장 작성한 내용을 저장합니다
- ② 취소 작성한 내용을 무시하고 목록화면으로 돌아갑니다.
- [주요항목]
	- ① 유형선택 유형 분류표를 보여주고 이용자가 선택합니다
	- ② 포장수량 포장 용량 및 수량, 중량 등 업체에서 사용되는 내용을 입력합니다
	- ③ 포장단위 포장수량과 세트로 포장되는 단위 별로 입력합니다.
	- ④ 제조업체 해당 제품을 생산하는 제조업체를 입력하는 내용입니다.
	- ⑤ 기능성화장품 F1부터 F7까지 7가지 중에서 선택합니다.
		- F1 : 미백
		- F2 : 주름개선
		- F3 : 자외선차단
		- F4 : 미백+주름개선
		- F5 : 미백+자외선차단
		- F6 : 주름개선+자외선차단
		- F7 : 미백+ 주름개선+자외선차단
	- ⑥ 용도 1,2,3 제품마다 해당사항을 입력합니다 수출용(E), 견본품(S), 리필제품(R), 한방화장품(H) 등의 4가지 항목 중에 해당사항 이 있는 경우에 선택하여 입력합니다

#### \*.주의 – 상단의 붉은색 별 모양의 자료는 반드시 입력해야 합니다.

#### <span id="page-28-0"></span>**4.2.** 원료목록 등록 및 관리

■ 화면구성

원료코드를 관리하는 이용업체가 원료코드를 등록 및 관리하는 화면입니다

```
원료코드 관리
```
• 홈 > 기본자료등록 및 관리 > **원료코드관리** 

 $\overline{\phantom{a}}$ 

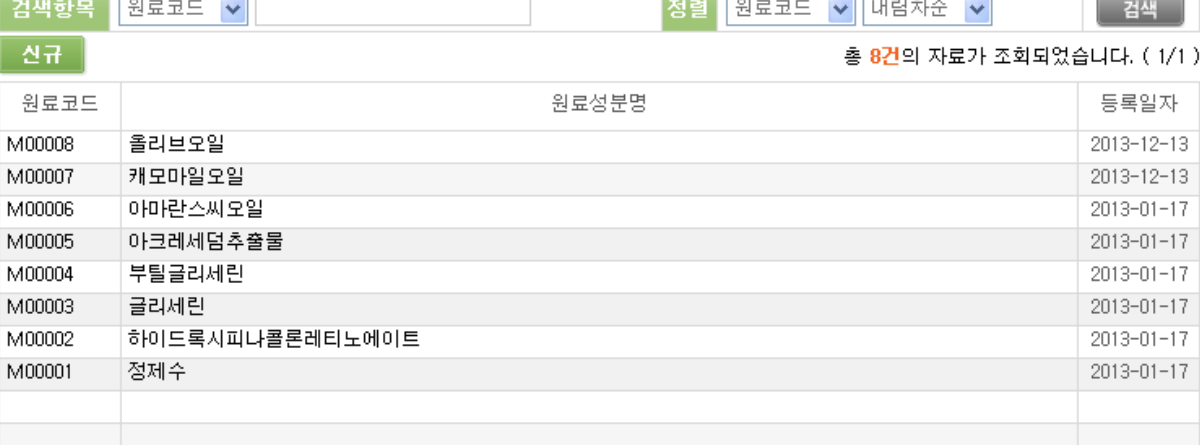

 $\sim$ 

#### [조회조건]

- ① 검색항목 원료코드, 원료성분명 중 선택하여 검색 합니다.
- ② 정렬 원료코드, 원료성분명 등을 오름차순 또는 내림차순으로 정렬하여 검색합 니다.

[기능버튼]

- ① 신규 새로운 원료코드를 입력하는 화면으로 이동합니다.
- ② 검색 입력된 검색 조건에 따라 검색합니다.

- ① 원료코드 내부 ERP 등 전산시스템에서 사용하는 코드이거나 임의로 코드를 생성해 서 관리합니다. 클릭 시 상세페이지로 이동합니다.
- ② 원료성분명 원료목록 보고에서 사용 될 원료성분명입니다.

#### ■ 신규화면

원료코드 및 원료성분명을 신규로 입력하는 화면입니다.

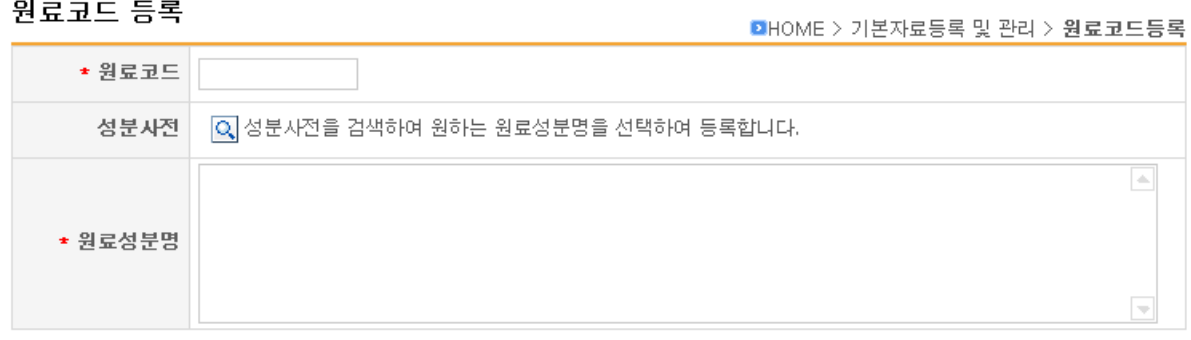

#### │ 저장 │ 취소 │

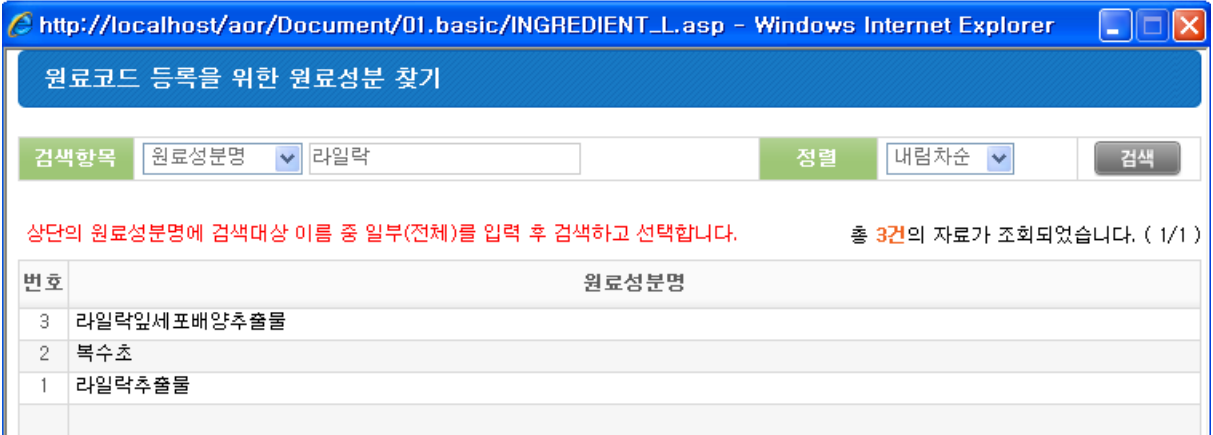

[기능버튼]

- ① 저장 작성한 내용을 저장합니다
- ② 취소 작성한 내용을 무시하고 목록화면으로 돌아갑니다

[주요항목]

① 성분사전 – 성분사전에서 사용되는 성분목록을 화면에 띄우고 원하는 원료성분명을 검색한 후 선택해서 원료성분명을 자동으로 등록합니다

#### \*.주의 – 상단의 붉은색 별 모양의 자료는 반드시 입력해야 합니다.

#### <span id="page-30-0"></span>**4.3.** 제품별 원료 정보

#### ■ 화면구성

제품별 소요되는 원료 내역을 관리하는 화면입니다.

#### 제품정보관리

• 홈 > 기본자료 등록 및 관리 > 제품정보관리

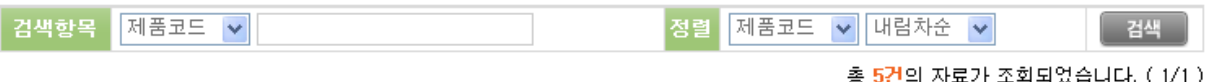

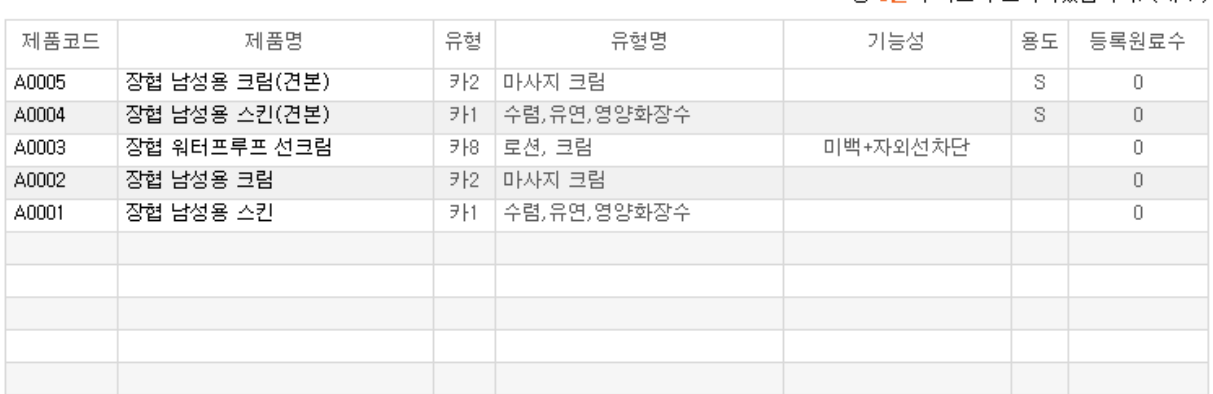

#### [조회조건]

- ① 검색항목 제품코드, 제품명 등을 입력하고 검색 합니다.
- ② 정렬 검색 시 제품코드, 제품명 등을 오름차순 또는 내림차순으로 정렬하여 검 색합니다.

#### [기능버튼]

① 검색 – 입력된 조회 조건에 따라 검색합니다.

#### [주요내용]

- ① 본 화면은 제품별 원료목록을 등록하는 것입니다.
- ② 조회 항목의 우측 끝에 "등록원료수"는 제품별로 등록된 원료의 개수를 나타내는 것입니다. 0 값으로 되어 있는 자료는 소요 원료가 등록되지 않은 제품이므로 반드시 입력을 하셔야 합니다.
- ③ 제품별 원료를 관리하는 업체는 원료목록을 자동으로 생성하는데 이 곳에서 작업한 소요원료 목록을 기준으로 생성하기 때문에 이 곳에서 누락되면 원료목록에서도 누락 이 일어나므로 중요한 작업입니다.

#### ■ 상세화면

제품정보의 소요 구성 원료들을 조회하거나 등록으로 이동하는 화면입니다.

#### 제품정보조회

**E** 모로 비

DHOME > 기본자료등록 및 관리 > 제품정보조회

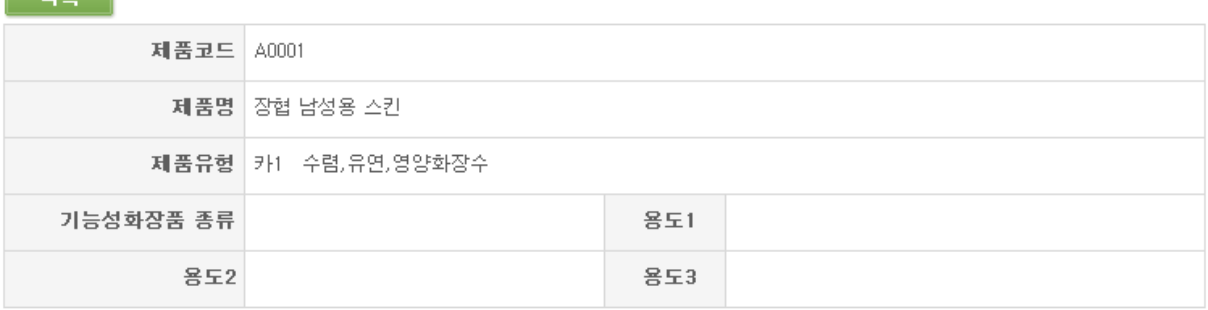

#### 0 사용원료내역

총 4건의 자료가 조회되었습니다. (1/1)

**통록** 

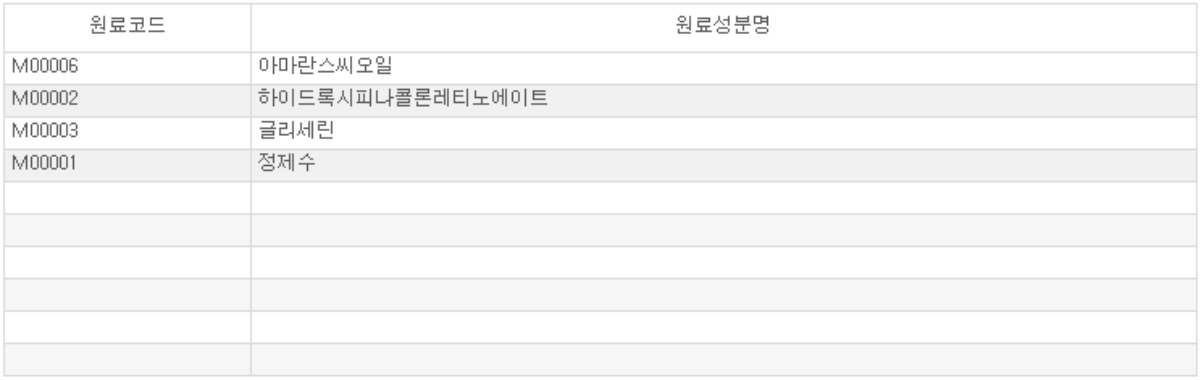

[기능버튼]

① 목록 – 제품정보 목록 화면으로 이동합니다

② 등록 – 제품별로 원료들을 수기로 입력하는 화면으로 이동합니다.

#### ■ 등록 화면

제품정보의 소요 구성 원료들을 등록하는 화면입니다.

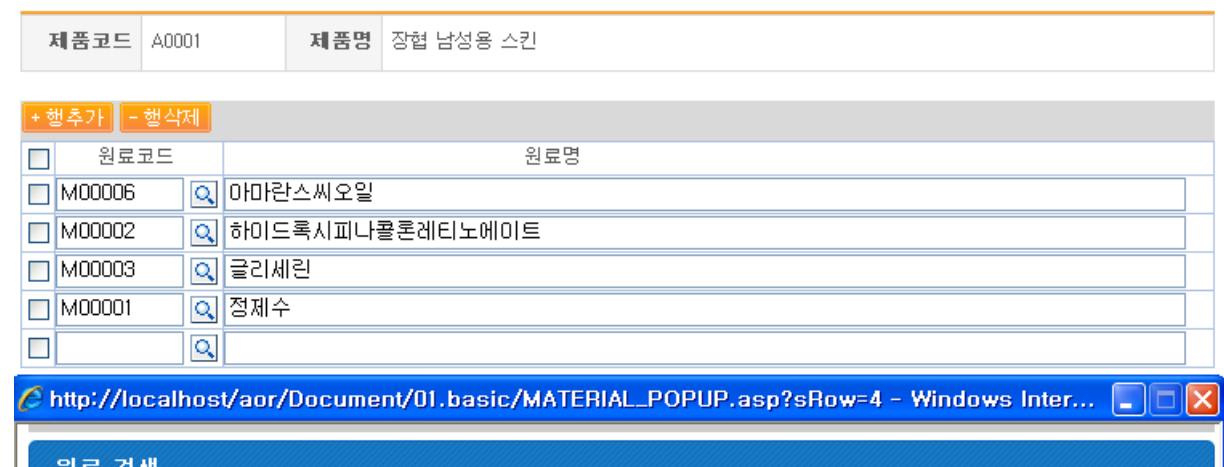

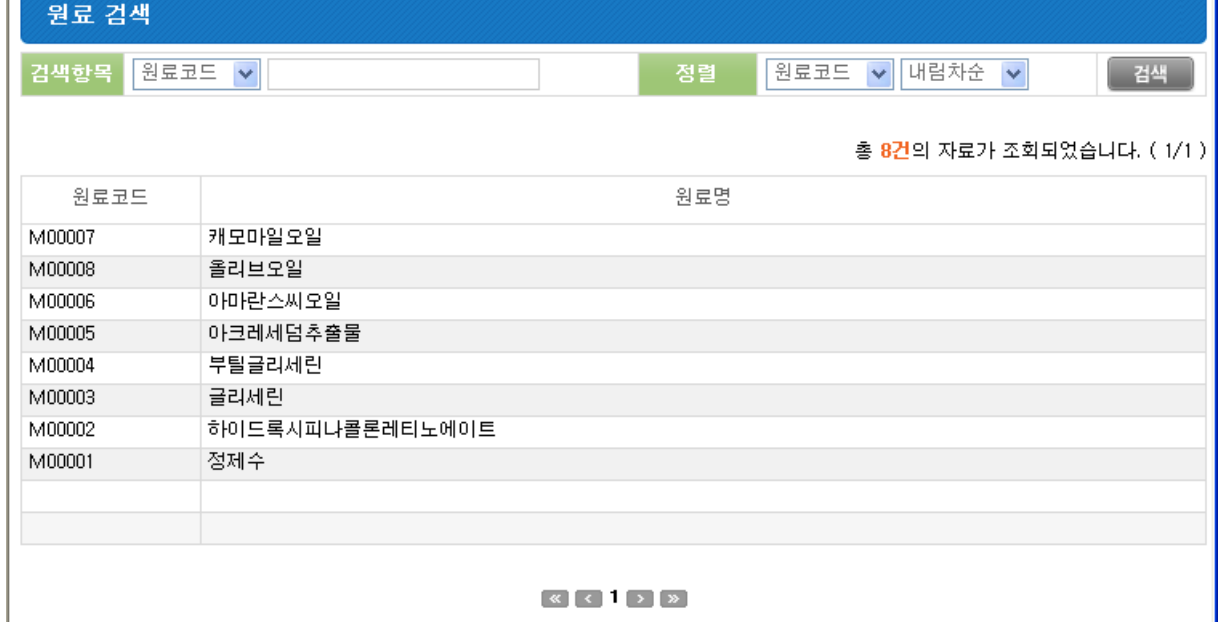

#### [기능버튼]

- ① 행추가 새로운 자료를 추가 할 때 사용합니다.
- ② 행삭제 잘 못 입력된 행을 삭제합니다.
- ③ 원료코드 등록된 원료목록을 보여주고 선택합니다.
- ④ 저장 모든 입력 작업을 마치고 저장합니다.
- ⑤ 취소 임시 등록된 자료를 저장하지 않고 취소합니다.

#### [주의사항]

- ① 현재 화면에서 작성하는 자료는 임시 저장하며 편집하는 것입니다. 최종적으로 하단의 "저장" 버튼을 클릭하셔야 저장되는 것입니다.
- ② 취소버튼을 클릭하면 행추가로 작업한 내용이 저장되지 않고 사라지므로 주의하시기 바랍니다.